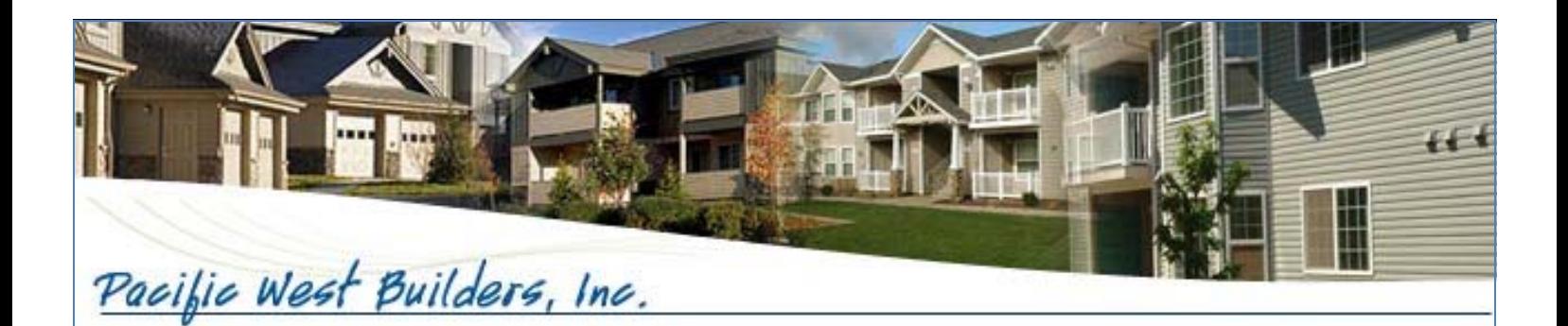

# CCIP PROCEDURES MANUAL For Subcontractors

Pacific West Builders

CCIP PROCEDURES MANUAL

Pacific West Builders

 AIMS Insurance Program Managers 4110 N. Scottsdale Rd. • Suite 140 Scottsdale • AZ • 85251 Phone 602.635.4842 • Fax 480.991.0634

This manual was prepared by AIMS Insurance Program Managers. However, it is intended for informational purposes, not as legal or insurance advice. Users of this manual are strongly encouraged to seek advice from competent insurance and legal professionals regarding the CCIP. This manual is not intended to supplant the other insurance duties and obligations in your subcontract agreement. You may direct any questions you have regarding this manual to AIMS Insurance Program Managers. Unauthorized use by other than participants in the CCIP or reprinting of this manual without written consent is not permitted.

# Table of Contents

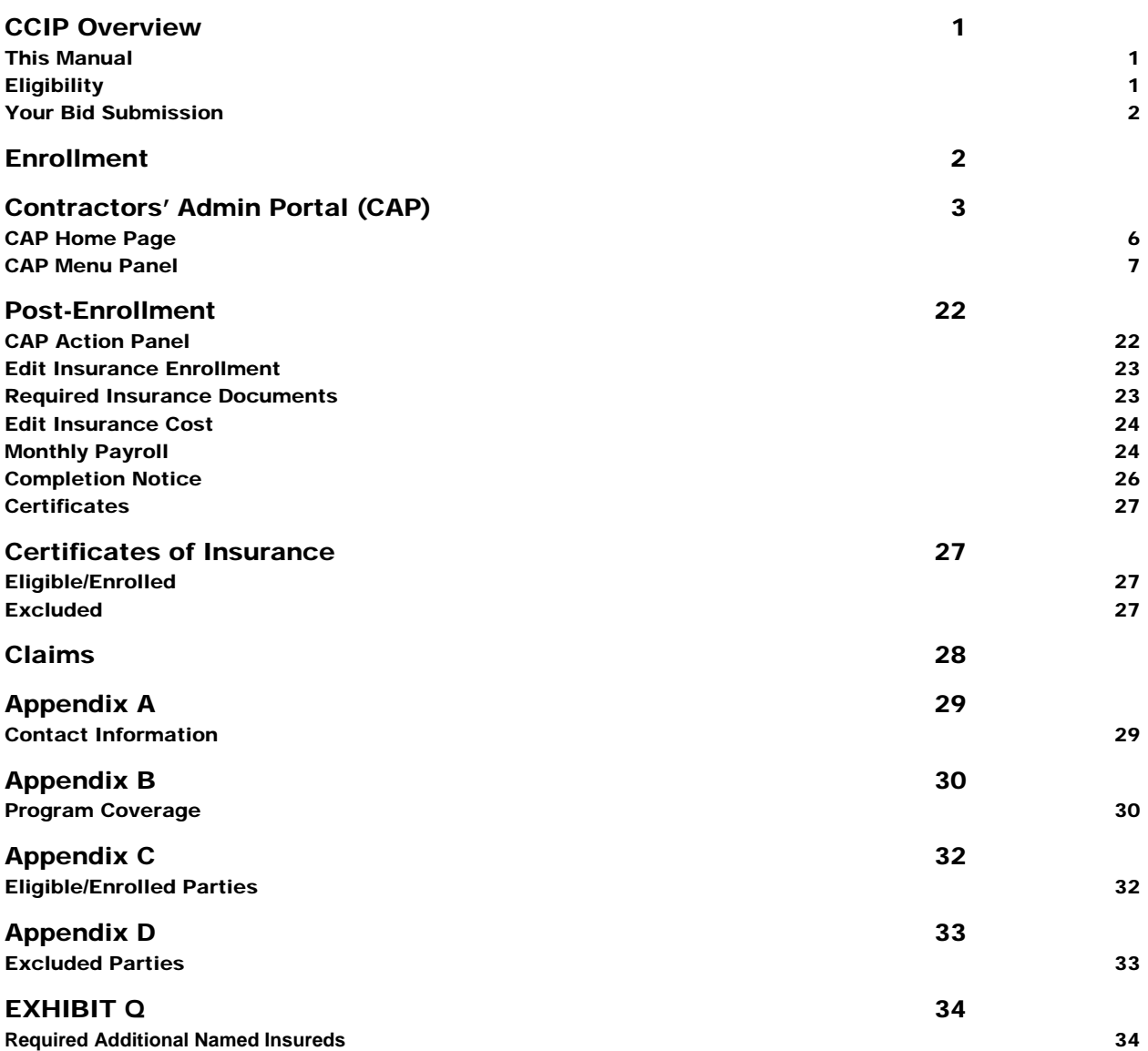

# CCIP Overview

### *Introduction*

acific West Builders (PWB) has chosen to insure many of its projects under a Contractor Controlled Insurance Program, or CCIP, sometimes described as a "wrap up" program. PWB's CCIP is a consolidated insurance program which provides workers' compensation, general liability and umbrella/excess coverage for all **eligible and enrolled** subcontractors working on PWB's jobsites. The CCIP differs from the "normal" approach wherein each construction participant is responsible for purchasing its own insurance for work performed onsite. Enrollment is necessary before you are entitled to receive insurance coverage under the program, but it is **not** automatic. Even if you have previously been involved in a Controlled Insurance Program, you will find that PWB's CCIP is unique. Therefore, it is **very important** that you fully understand and fulfill your duties and obligations under this CCIP. P

# This Manual

The intent of this manual is to provide you with guidance regarding the enrollment process and to help you understand your obligations under the CCIP. This manual does not provide coverage interpretations or answer specific claims questions and it is not intended to supplant or supersede the terms of your subcontract agreement, which may contain additional insurance requirements and procedural responsibilities. If, after reading this manual, you have additional questions about the CCIP and/or your participation in it, please contact the CCIP Program Administrator contact identified in Appendix A. For specific coverage information on this CCIP, refer to Appendix B or ask the CCIP Administrator for copies of the policies themselves.

# **Eligibility**

The Program is intended to cover all **eligible and enrolled** construction participants, regardless of tier, for labor performed on-site at the projects. Not all subcontractors will be eligible for coverage under the CCIP. Please review the list below to determine your eligibility. In general, the lists of excluded parties are:

- Subcontractors of any tier that do not perform any actual labor on the PWB work sites;
- Vendors, suppliers, fabricators, material dealers, truckers, haulers, drivers, and others who merely transport, pick up, deliver, or carry materials, personnel, parts, or equipment or any other items or persons to or from the PWB work sites;
- Hazardous materials remediation, removal and/or transport companies and their consultants;
- Architects, surveyors, engineers, and soil testing engineers, and their consultants, and;
- Any parties or entities excluded by PWB even if they are otherwise eligible.

If you have any question about your eligibility under the program, please contact the CCIP Program Administrator.

# Your Bid Submission

Please review the following instructions carefully. Incorrectly submitted bids could adversely impact your bid price compared with other bidders for the same scope of work. Your bid must **include** your costs for Workers' Compensation, Commercial General Liability and Umbrella/Excess Liability insurance as if you were providing these coverages on this project. Later, you will be required to provide supporting documentation from your policies' rate and declaration pages for your insurance costs (The process for doing so will be explained later). Next, your identified costs and documentation will be reviewed for accuracy by the CCIP Administrator and any corrections will be made. A deductive change order will be issued based on your verified insurance costs and your estimated payroll. **This amount will be deducted as a minimum premium towards your CCIP coverage.** At the end of your work, your estimated payroll will be compared to your actual payroll and any under-payments will be payable to PWB.

# **Enrollment**

fter you have been awarded a contract for the project, and provided you are eligible for enrollment into the CCIP, you must complete the enrollment process. Enrollment is required but is not automatic. The entire process can be handled online through our Contractors' Admin Portal, which will be explained in the next section. You are responsible for ensuring that each of your sub-tier contractors also completes the enrollment process, if applicable. You will find detailed information on the enrollment process using our online risk management information system in the next section of this manual. To use our electronic system, you will need a computer with internet access and an email account. If you do not have these items, please contact the CCIP Program Administrator contact identified in Appendix A for further instructions.  $\displaystyle\bigwedge_{\stackrel{\scriptscriptstyle\rm fin}{\scriptscriptstyle\rm Po}}^{\scriptscriptstyle\rm free}$ 

# Contractors' Admin Portal (CAP)

he next sections of this manual will deal primarily with the online Contractors' Admin Portal (CAP), which will be used to manage your enrollment and payroll reporting for the CCIP. As soon as you are awarded your first contract, you will be sent an email providing you a Username and Password, as well as a link to the CAP login page. Keep this information in a secure but convenient location and make sure it is shared only with relevant parties within your company (See below). Your Username and Password will allow you access to CAP for this and all future contracts under the CCIP. The CC soc

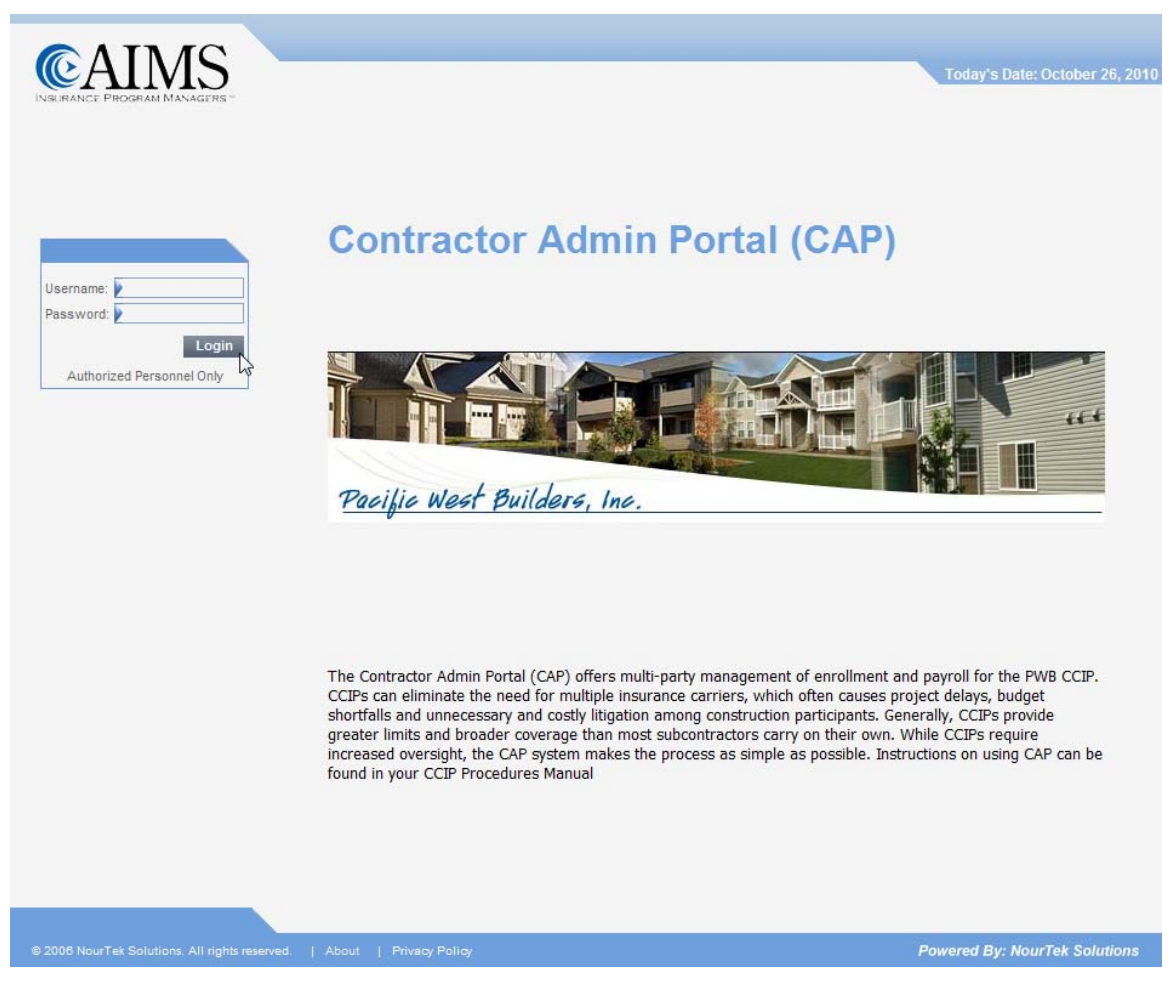

*Contractors' Admin Portal (CAP) Login Page* 

If this is your first time logging in, you will need to set up your account. Simply follow the easy prompts (See below).

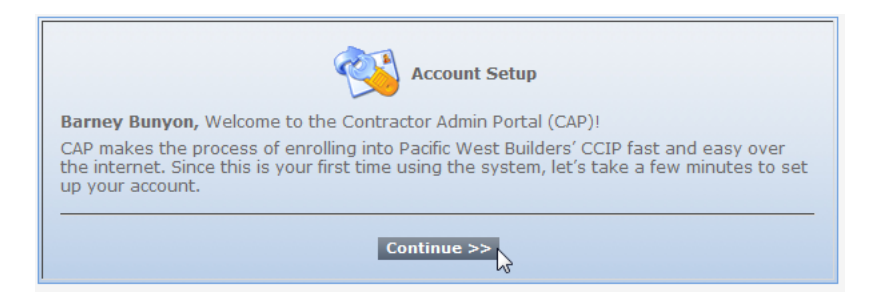

*Account Setup Page* 

Step 1: You will need to create a new Password.

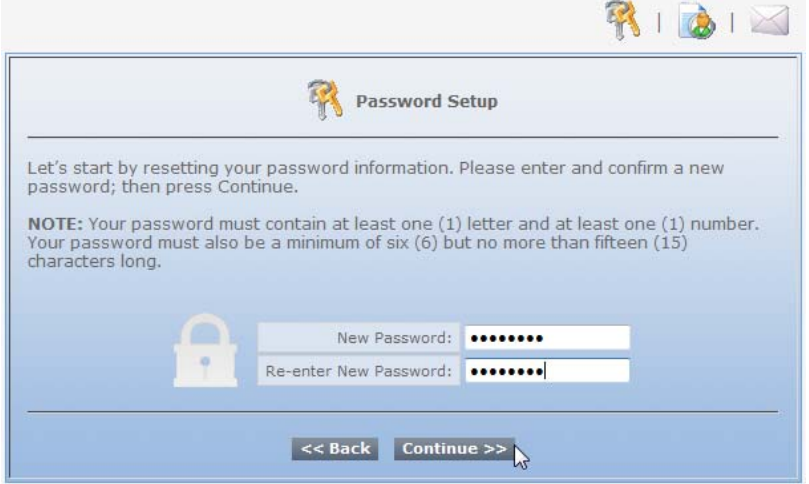

*Password Setup Page* 

Step 2: You must confirm/complete your contact information.

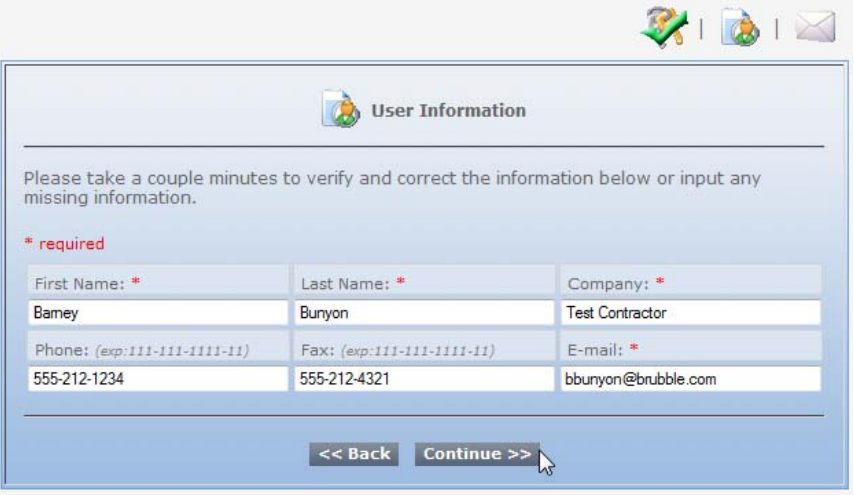

*User Information Page* 

Step 3: You must confirm/complete your address information. If your mailing address is the same as your physical address, click on the "same as physical address" button.

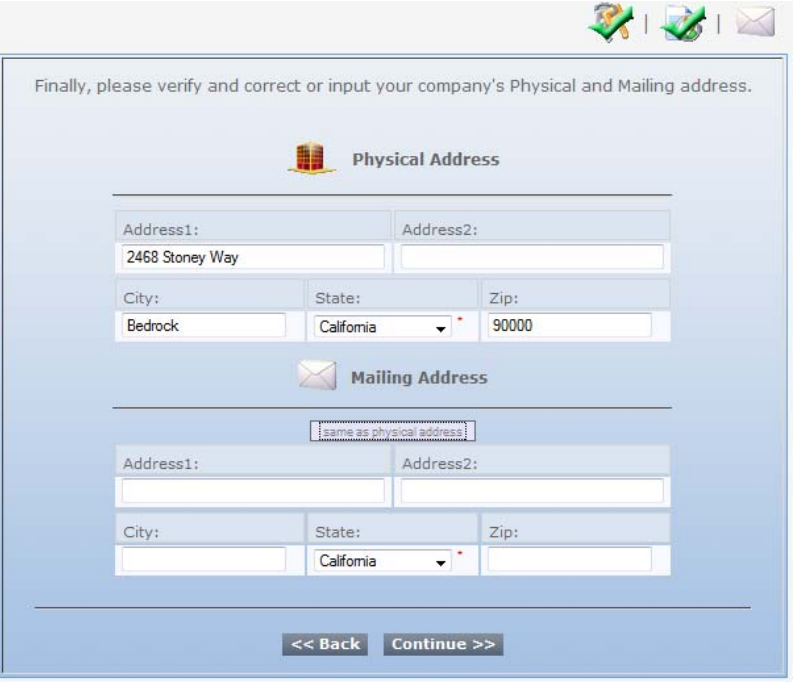

*Address Page* 

Step 4: Your account is now set up!

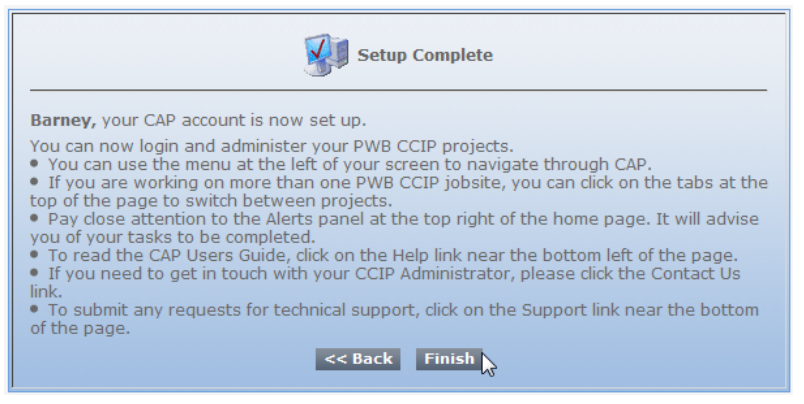

*Setup Completion Page*

## CAP Home Page

The CAP Home page is divided into several sections or "panels". Since this will be your starting point each time you log in, let's take a quick look at how the Home page is organized (See below).

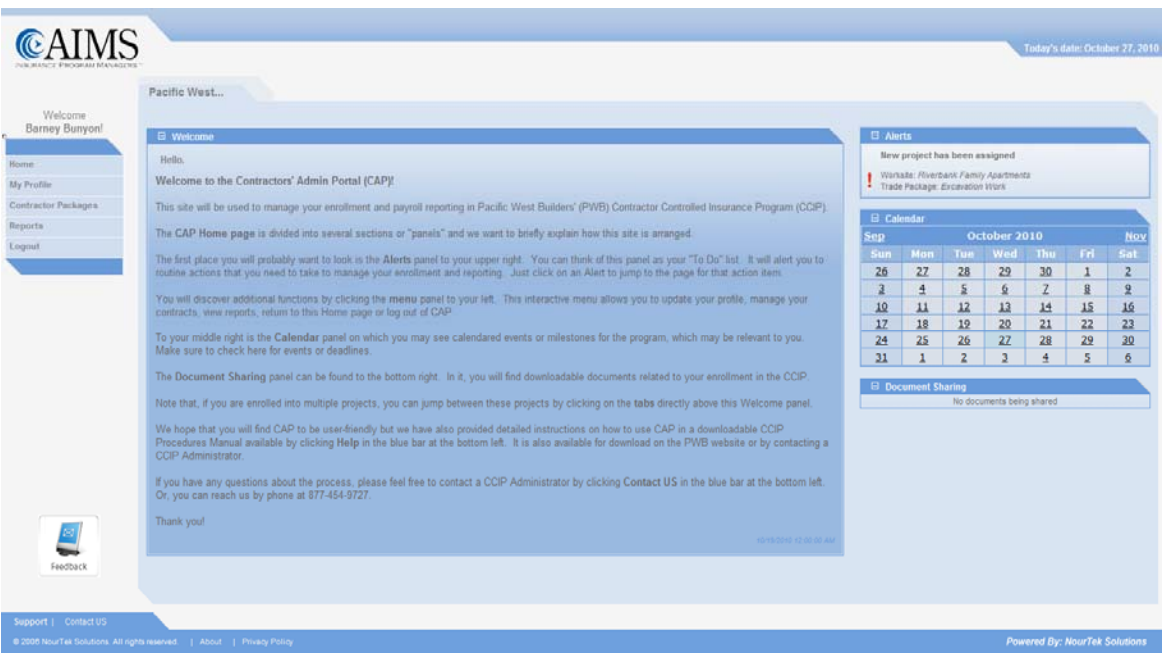

*CAP Home Page*

### **Welcome**

It may be difficult to see in the above screenshot, but in the middle of the page you will find the Welcome panel. It will explain each of the panels in case you do not have this manual handy when you log in.

### **Alerts**

The first place you will probably want to look as soon as you log in is the Alerts panel to your upper right. You can think of this panel as your "To Do" list. It will alert you to routine actions that you need to take to manage your enrollment, payroll reporting and other duties. Just click on an Alert to jump to the page with that action item.

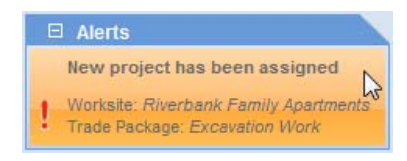

## **Calendar**

To your middle right is the Calendar panel on which you may see calendared events or milestones for the program, which may be relevant to you. Make sure to check here for events or deadlines.

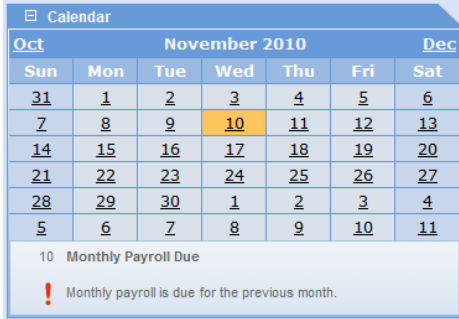

## **Document Sharing**

The Document Sharing panel can be found to the bottom right. In it, you will find downloadable documents related to your participation in the CCIP.

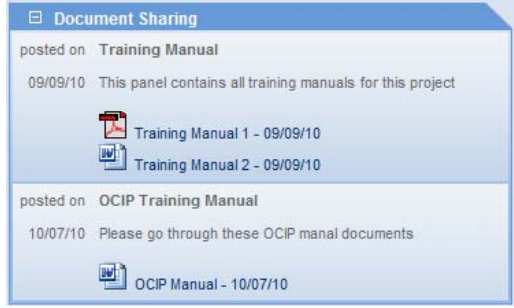

## **Project Tabs**

Note that, if you are enrolled into multiple projects, you can jump between these projects by clicking on the tabs directly above the Welcome panel.

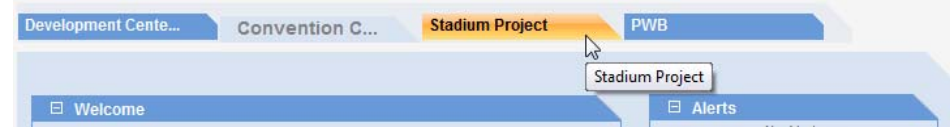

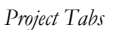

### **Menu**

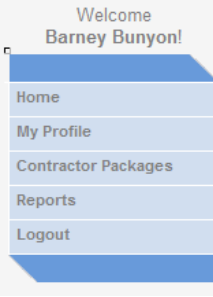

You will discover additional functions by clicking the Menu panel to your left. This interactive menu allows you to update your profile, manage your contracts, view reports, return to the Home page or log out of CAP. We will revisit this panel in greater detail in the following section.

We think that you will find CAP to be user-friendly but we have also provided detailed instructions on how to use CAP by clicking Help in the blue bar at the bottom left. If you have any questions or feedback on CAP, please feel free to contact a CCIP Administrator by clicking Contact Us also found in the blue bar at the bottom left.

## CAP Menu Panel

The CAP Menu panel provides you the ability to edit your contact information, manage your contracts, build reports and log out of the system. Let's take a closer look at the menu items.

### **Home**

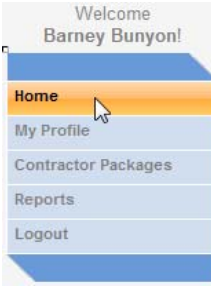

At any time, you can click on the Home link of the Menu panel to be returned to the CAP Home page.

## **My Profile**

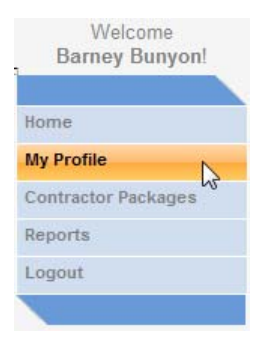

If you change your address, phone number, email and/or any other contact information, you can always update your profile by clicking on the My Profile link of the Menu panel. You are also able to change your password on this screen.

Clicking on the My Profile link brings up the My Profile edit screen. Make any edits you need and then click the Update button on the bottom. It is very important that you keep your profile updated in the event PWB, the CCIP Administrator or the insurance carrier needs to send you important information.

| * Required Fields            |   |                            |                                                      |       |                    |  |  |
|------------------------------|---|----------------------------|------------------------------------------------------|-------|--------------------|--|--|
|                              |   |                            | <b>User Information</b>                              |       |                    |  |  |
| Company:                     |   |                            |                                                      |       |                    |  |  |
| Bamey's Rubble Removal       |   |                            |                                                      |       |                    |  |  |
| First Name:                  |   |                            |                                                      |       | Last Name:         |  |  |
| Bamey                        | ٠ |                            |                                                      |       | Bunyon             |  |  |
| Phone: (exp:111-111-1111-11) |   | Fax: (exp:111-111-1111-11) |                                                      |       | E-mail:            |  |  |
| 555-212-1234                 |   | 555-212-4321               |                                                      |       | bbunyon@bameyslcom |  |  |
|                              |   |                            | <b>Physical Address</b>                              |       |                    |  |  |
|                              |   |                            |                                                      |       |                    |  |  |
| Address1:                    |   |                            |                                                      |       | Address2:          |  |  |
| 2468 Stoney Way              |   |                            |                                                      |       |                    |  |  |
| City:                        |   | State:                     |                                                      |       | Zip:               |  |  |
| Bedrock                      |   | California                 | ÷                                                    | 90000 |                    |  |  |
|                              |   |                            | <b>Mailing Address</b><br>copy from physical address |       |                    |  |  |
| Address1:                    |   |                            |                                                      |       | Address2:          |  |  |
| 2468 Stoney Way              |   |                            |                                                      |       |                    |  |  |
| City:                        |   | State:                     |                                                      | Zip:  |                    |  |  |
| Bedrock                      |   | California                 | ۰                                                    | 90000 |                    |  |  |
|                              |   |                            | <b>User Access</b>                                   |       |                    |  |  |
| User Name: brubble           |   |                            | Current Password:                                    |       |                    |  |  |
| New Password:                |   |                            | Confirm New Password:                                |       |                    |  |  |

*My Profile Edit Screen* 

A confirmation message will appear after you update your profile. Click Continue to proceed.

## **Contractor Packages (Enrollment)**

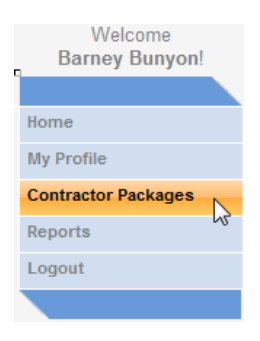

In CAP, each of your trade contracts is called a "contractor package". If this is your first time accessing a contractor package (trade contract), you will be prompted to enroll for that trade contract following the steps explained below. In this section, we will cover the enrollment of a new contractor package (contract).

For information on managing an existing contractor package (contract), see page 22 of this manual.

If you click on the Contractor Packages link in the Menu panel, a list of your contract packages (contracts) will appear. If you have multiple trade contracts on the same or multiple job sites, you may have a long list but you can refine your search by filtering by Project, Work Site or Trade by clicking the appropriate drop down list. For this program, your Project will always be "Pacific West Builders".

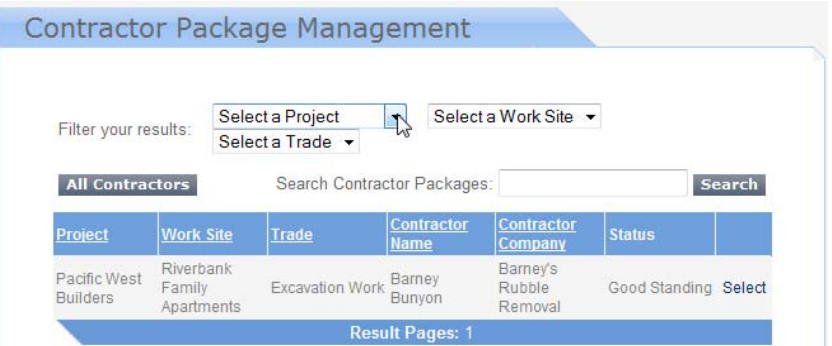

*Selecting a Project, Work site and Trade* 

Click Select next to the Contractor Package (Contract) you want to manage.

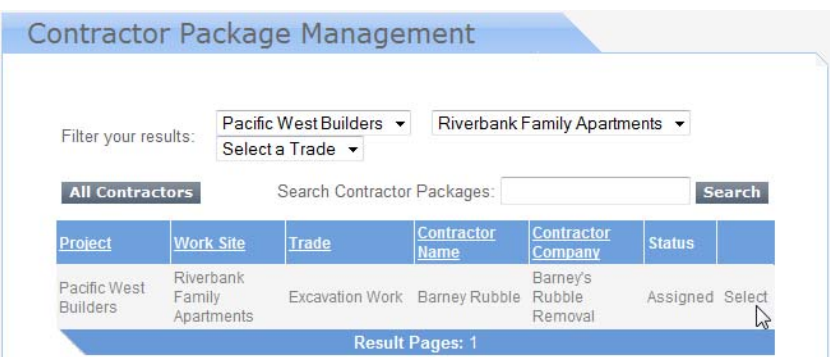

*Selecting a Contractor Package (Contract)* 

Note: Once you have enrolled in a contractor package (trade contract), a different page will appear than the one shown below, giving you options to update your insurance information, upload insurance documents, manage your claims, download Certificates of Insurance and manage your contracts, including monthly payroll reporting and contract closeout. Detailed instructions for managing your previously enrolled contractor packages will be explained later in this manual.

At the top of the Contractor Package Management page, you will see a light blue box displaying your selected contract and just below it you will see an amber progress bar with a series of milestone markers (See below). An amber arrow will indicate where you are in the process. This information will appear at the top of each screen as you go through the steps. You will notice that, as you complete each task, the amber progress bar will advance and you will be given access to the next step in the process.

|                               |                                       |                        | <b>Contractor Package Management</b>                                                                 |                                 |                                      |                              |                            |
|-------------------------------|---------------------------------------|------------------------|----------------------------------------------------------------------------------------------------|---------------------------------|--------------------------------------|------------------------------|----------------------------|
|                               | <b>Project: Pacific West Builders</b> |                        | Work Site: Riverbank Family Apartments<br>Company: Barney's Rubble Removal Contractor: Barney Bunyon |                                 |                                      | Trade: Excavation Work       |                            |
| OCIP/CCIP<br><b>AGREEMENT</b> | INSURANCE<br>ENROLLMENT               | REQUIRED<br>INS. DOCS. | <b>CONTRACT DETAILS</b><br>& WORKER'S COMP.                                                          | WORKER'S COMP.<br>PREMIUM MODS. | <b>GL &amp; UMBRELLA</b><br>COVERAGE | <b>ENROLLMENT</b><br>SUMMARY | ENROLLMENT<br>CONFIRMATION |

*Contract Selection with Progress Bar* 

#### **Step 1: CCIP Agreement**

Your first action item is to read and agree to the terms of the CCIP.

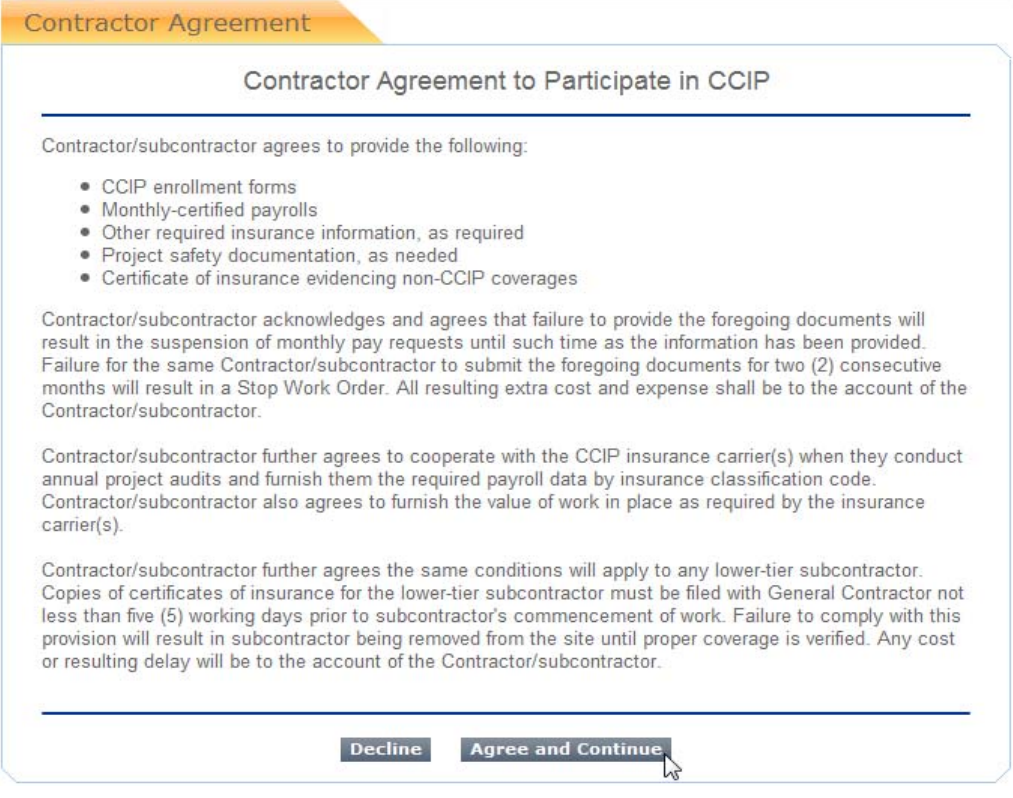

*Contractor Agreement* 

#### **Step 2: Insurance Information**

To proceed past this point, you will need information regarding your own insurance coverages and insurance rates (Your insurance agent or broker should be able to provide you with the documentation you need). Complete the contact and insurance information below and then click the Submit button. A confirmation message will appear after you complete and submit the form. Click Continue to proceed.

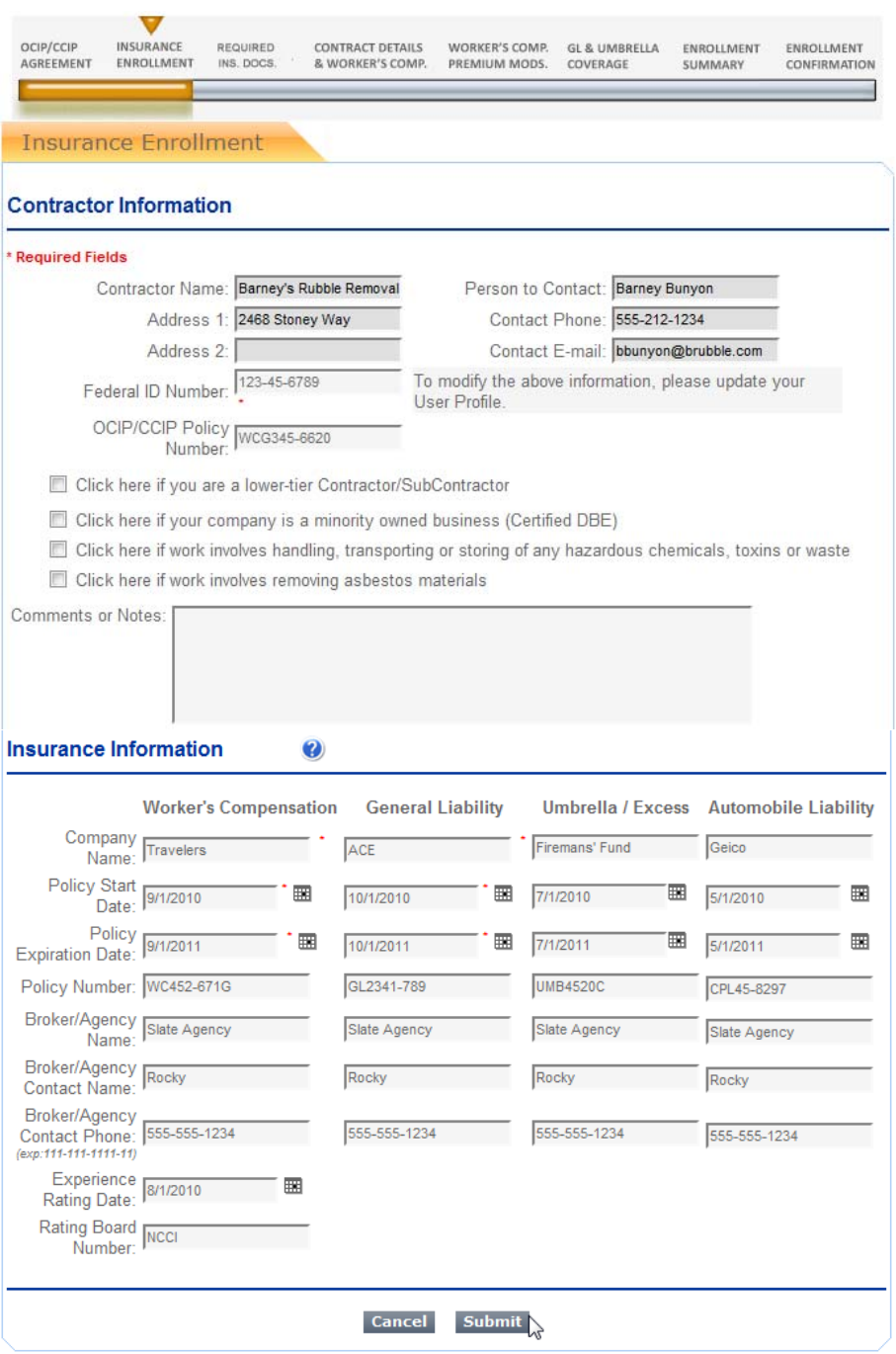

*Insurance Enrollment* 

If you have questions about how to complete a particular screen, you will see a Comments field at the bottom of each screen within the Contractor Package Management system where you can type a question. Click on Send Comment to send your question or comments to the CCIP Administrator.

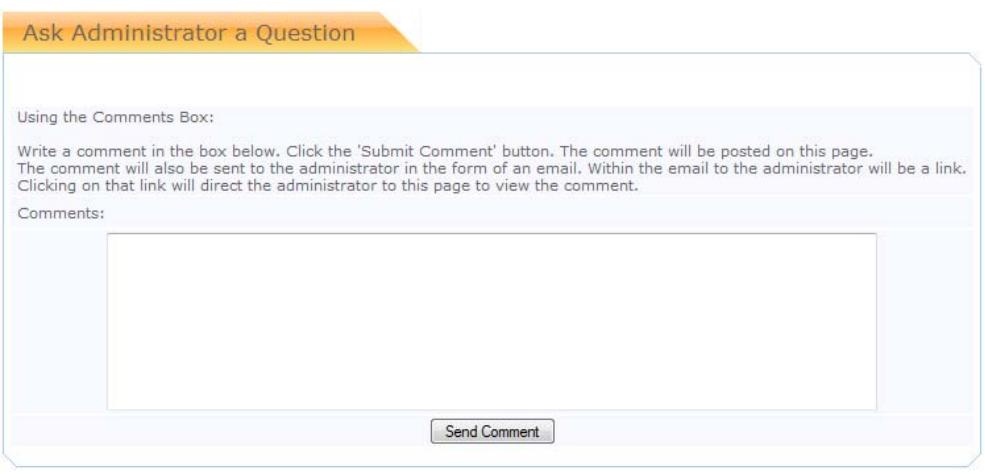

*Comments and Questions* 

#### **Step 3: Proof of Insurance**

As previously mentioned, the CCIP provides coverage only for workers' compensation, general liability and umbrella/excess liability for work performed on site. You are still required by contract to maintain insurance coverage for offsite exposures. For detailed information on your offsite insurance obligations, please refer to your subcontract agreement and the sample Certificates of Insurance in Appendices C and D. Proof of this offsite coverage must be submitted as part of the enrollment process. You will also need to have the following items handy before you can finalize your enrollment:

Workers compensation rating information page(s)

General liability rating information page(s)

Excess/Umbrella liability rating information page(s)

(Again, your insurance agent or broker should be able to help you with the documentation you need). Clicking on the Add File button will take you to the next page for data upload.

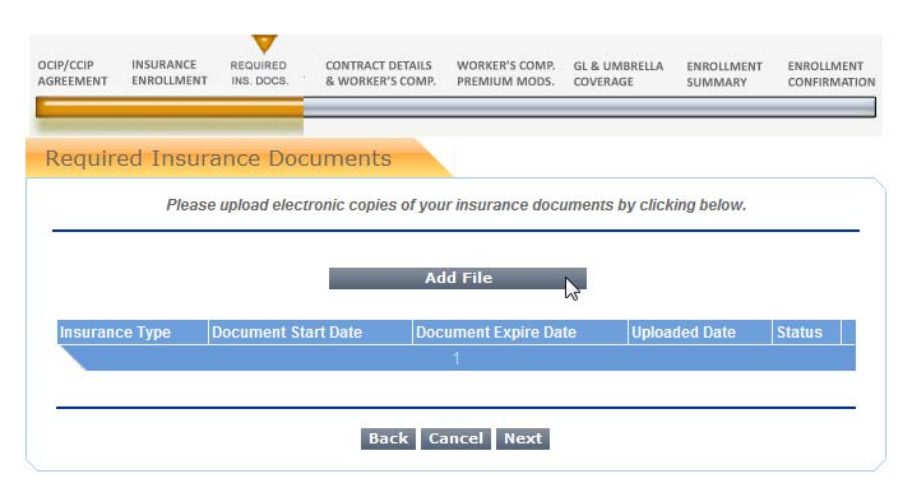

*Required Insurance Documents Intro* 

After clicking the Add File button on the previous page, you will see another screen where you can choose the appropriate file from a drop down list (See below). You will need to choose both start and end dates for the file. Then, choose a name for the file and navigate through your computer's directories to find the file by clicking the Browse button. Note: Your file name cannot contain punctuation, such as apostrophes, colons or commas. Finally, click on the Add File button to upload the appropriate documents to CAP.

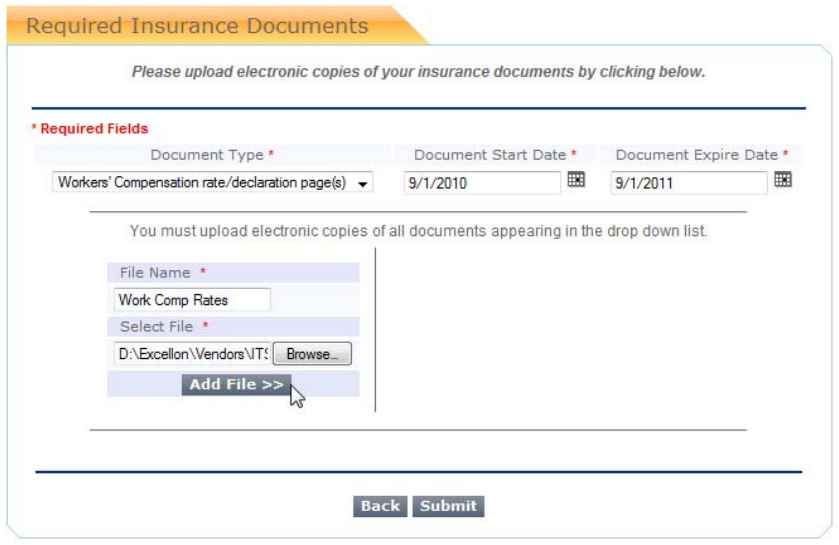

*Required Insurance Documents Upload Screen 1* 

Upload all the documents on the drop down list until complete. If you do not have a document, you will be asked to submit it later. You may notice some documents have already been uploaded for you. You do not have to re-upload documents that have already been stored in CAP. When you are finished, click on the Submit button.

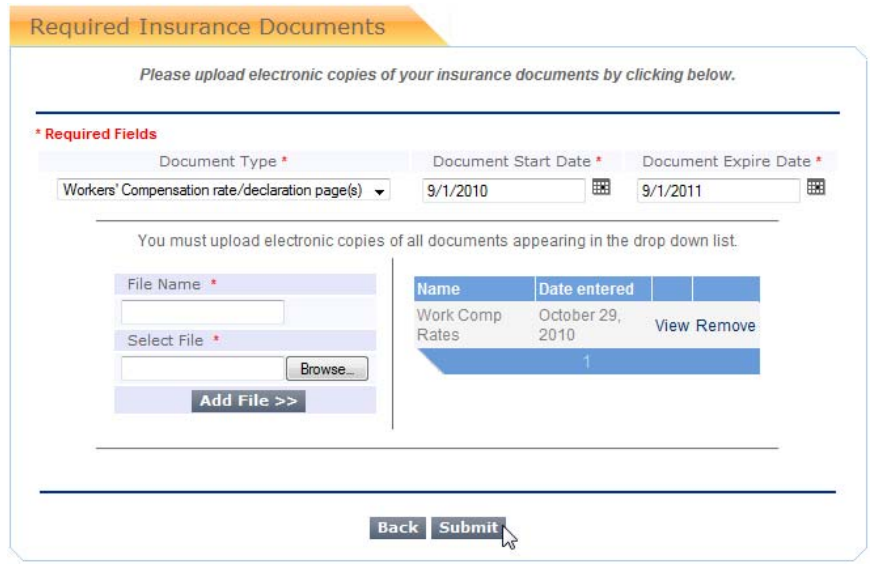

*Required Insurance Documents Upload Screen 2* 

#### **Step 4: Contract Details & Workers' Comp.**

At the top of the page, you will need to provide some basic details of your contract, such as contract price, contract start date, estimated payroll, estimated labor hours, estimated contract end date and how much of your work is self-performed. Below that, you will need to choose the workers' compensation classification code ("class code") for your work performed on site. Step 1: Choose the appropriate class code from the drop down list.

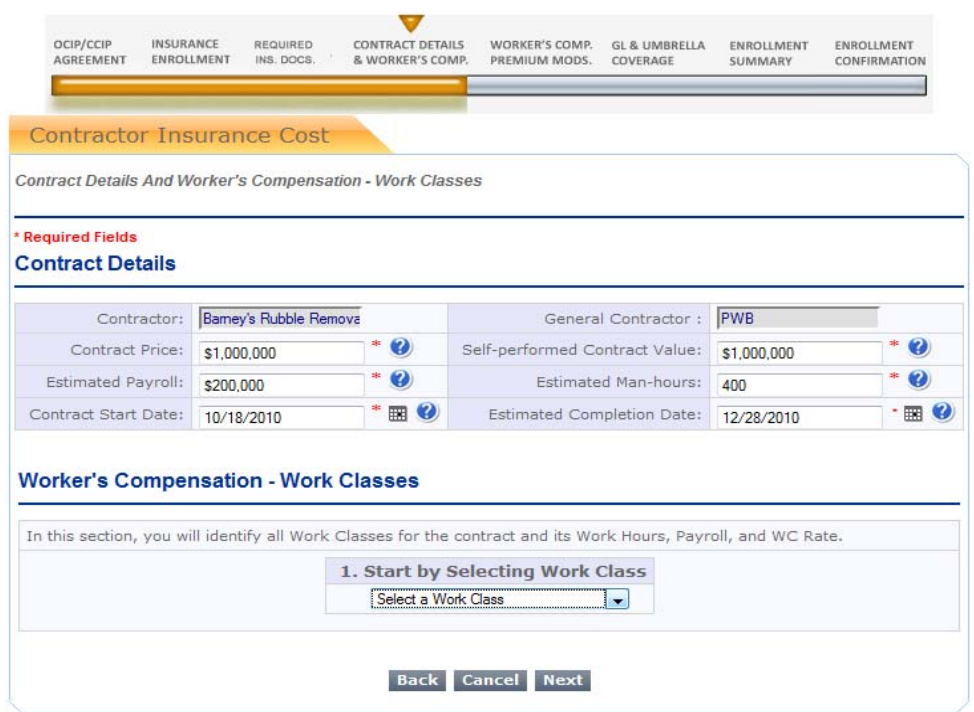

*Contract Details & Workers' Comp. Classes Step 1* 

Step 2: Clicking a class code will expand your page view and enable you to enter more data specific to your chosen code, such as estimated work hours, estimated payroll and your workers' compensation premium rate (usually expressed as a dollar amount per \$100 of payroll). Step 3: Add this information to your worksheet by clicking the amber "Click here to add to your Worksheet" button.

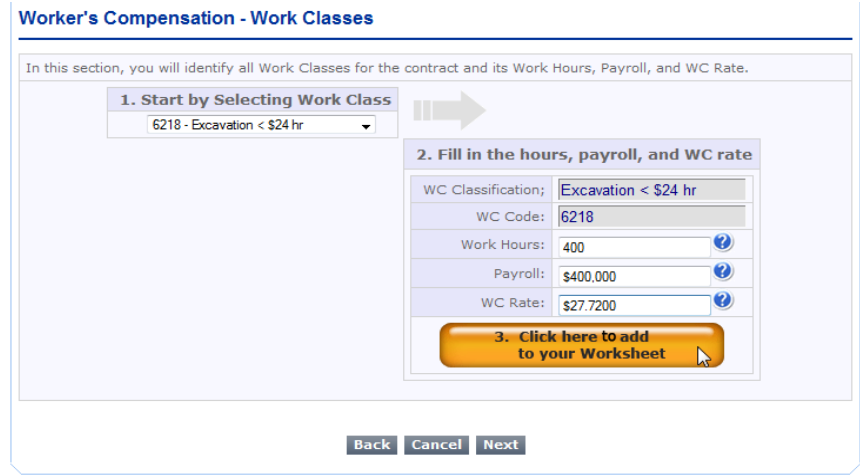

*Workers' Comp. Classes, Steps 2 and 3* 

If you have multiple contracts, you will need to complete this process for each scope of work. Please enter all class codes that apply to your contract(s) on this project. When finished, click Next.

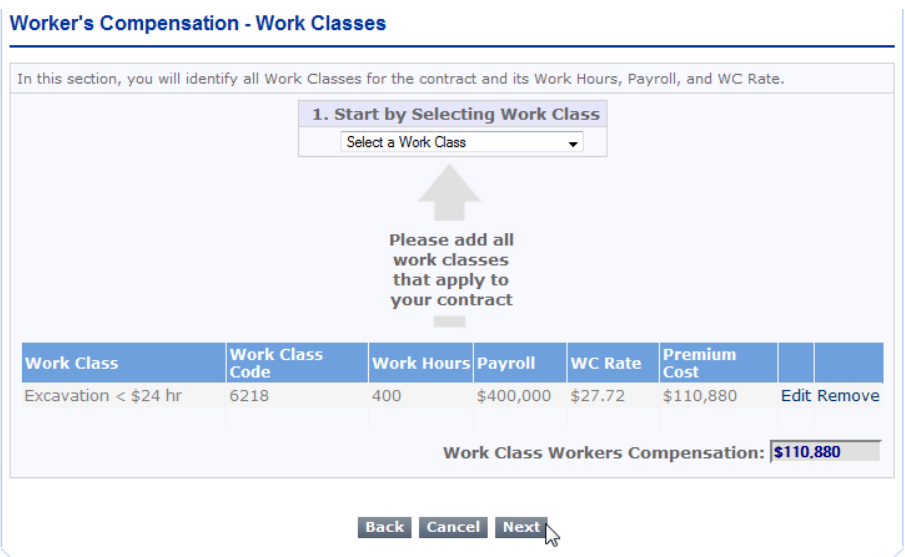

*Adding Multiple Class Codes (if applicable)* 

#### **Step 5: Workers' Comp. Premium Mods.**

Your workers' compensation premium rate will be adjusted upward or downward by various modifiers. Some subcontractors have more modifiers than others so they may not all apply to you. Review the rating page(s) of your workers' compensation policy to determine which of them apply to your situation. The first modifier is almost always the experience modifier, or ex-mod (sometimes EMR or X-Mod). Your ex-mod is based on a weighted average of the last three years of your workers' compensation claims history. It is usually a decimal value between 0.5 and 2.0. Most will be just below or just above 1.0. Complete the rest of the worksheet, inputting all applicable modifiers (credits and debits) and then click the Next button to continue.

|                   | AGREEMENT | ENROLLMENT                                         | INS. DOCS. | & WORKER'S COMP.                                                                                                    | PREMIUM MODS.                         | COVERAGE |                  | ENROLLMENT<br>SUMMARY | CONFIRMATION                                  |
|-------------------|-----------|----------------------------------------------------|------------|----------------------------------------------------------------------------------------------------|---------------------------------------|----------|------------------|-----------------------|-----------------------------------------------|
|                   |           | Contractor Insurance Cost                          |            |                                                                                                    |                                       |          |                  |                       |                                               |
|                   |           | <b>Worker's Compensation Premium Modifications</b> |            |                                                                                                    |                                       |          |                  |                       |                                               |
|                   |           |                                                    |            |                                                                                                    |                                       |          |                  |                       |                                               |
| * Required Fields |           |                                                    |            | <b>Premium Modification Rates and Applicable Charges</b>                                                                                                    |                                       |          |                  |                       |                                               |
|                   |           |                                                    |            | In this section, you will be filling out the Worker's Compensation premium modification rates. Please fill out all possible fields to the best<br>of your ability. If fields are left blank, a default value will be used to complete your form. Please insure that all fields have been filled<br>and the "Total Workers Compensation Premium" field is populated before moving to the next screen. |                                       |          |                  |                       |                                               |
|                   |           |                                                    |            |                                                                                                    |                                       |          |                  |                       | Work Class Workers Compensation: \$110,880    |
|                   |           |                                                    |            |                                                                                                    | WC Experience Modification<br>Factor: | 0.93     | Ø                | Modified Premium:     | \$103,118                                     |
|                   |           |                                                    |            |                                                                                                    | Waiver of Subrogation:                | 0.2      | $\boldsymbol{Q}$ | Amount: \$20,624      | \$123,741                                     |
|                   |           |                                                    |            | Increased limits charges factor: 0                                                                                                    |                                       |          | Ø                | Amount: \$0           | \$123.741                                     |
|                   |           | Description: Scheduled Credit                      |            | Schedule Credit/Debits OR                                                                                                    | $\odot +$<br>factor:                  | 0.17     | Ø                | Amount: \$21,036      | \$102,706                                     |
|                   |           |                                                    |            |                                                                                                    | Premium Discount factor: 0.092        |          | 0                | Amount: \$9,449       | \$93,258                                      |
|                   |           |                                                    |            |                                                                                                    | Terrorism charges factor: 0.17        |          | Ø                | Amount: \$15,854      | \$109.111                                     |
| Description:      |           |                                                    |            |                                                                                                    | Other charges factor: 0               |          | Ø                | Amount: \$0           | \$109,111                                     |
|                   |           |                                                    |            |                                                                                                    |                                       |          |                  |                       | Total Workers Compensation Premium: \$109,111 |

*Workers' Comp. Premium Modifiers* 

#### **Step 6: GL & Umbrella Coverage**

Your general liability premium is usually expressed as a rate per \$100 dollars of payroll or \$1,000 of total receipts or sales (contract price). Review the rating page(s) of your general liability policy to determine how your policy rate is determined. Your umbrella or excess liability coverage may also be determined in a similar manner but, more often than not, it is a flat premium rate. If it is a flat rate premium, click the appropriate button and input the flat premium amount. After you complete the worksheet on this page, click the Next button to continue.

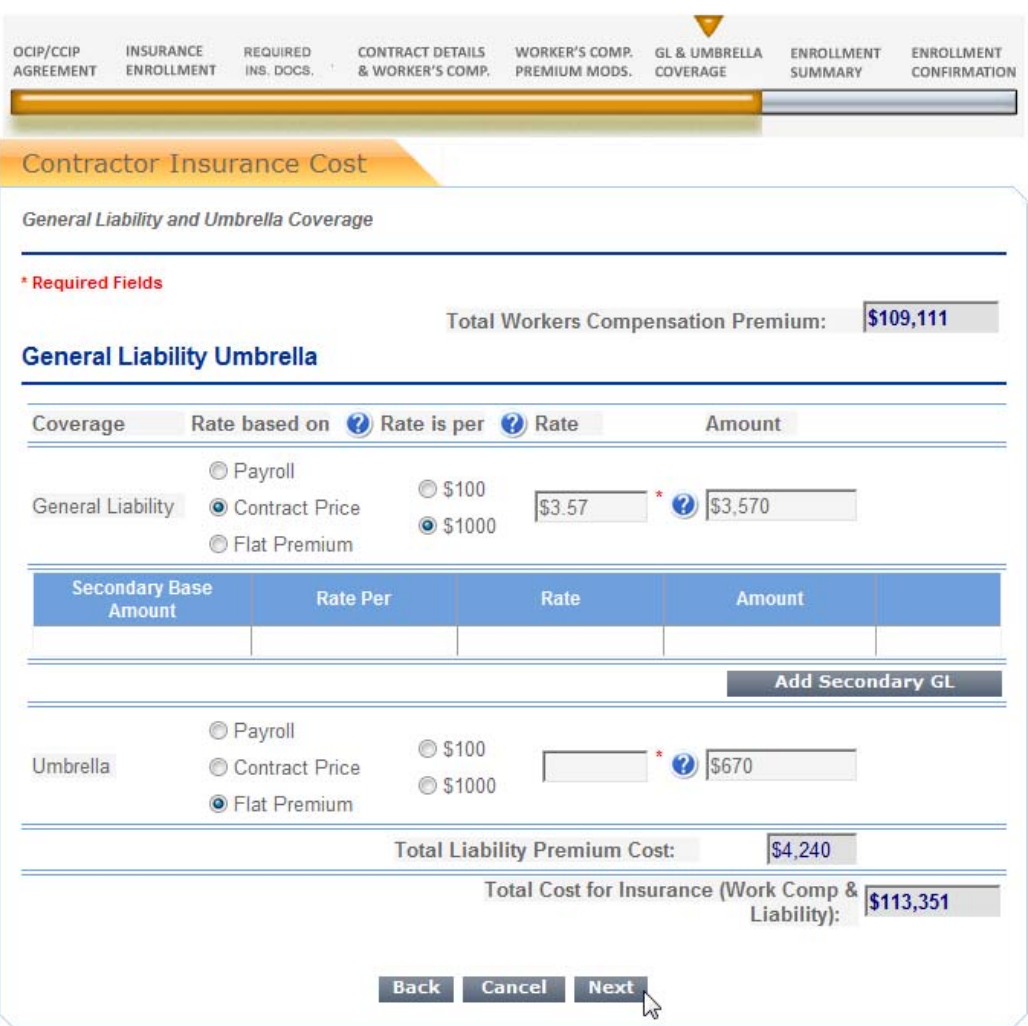

*General Liability and Umbrella/Excess Premium* 

#### **Step 7: Enrollment Summary**

Before you finalize your enrollment, take one last look at the information you have provided so far. If you need to edit any section, click on the appropriate Edit button. You can print the screen by clicking the Print button or, if everything is correct, click the Confirm button at the bottom of the page. A confirmation message will appear after you review and submit the form. Click Continue to proceed.

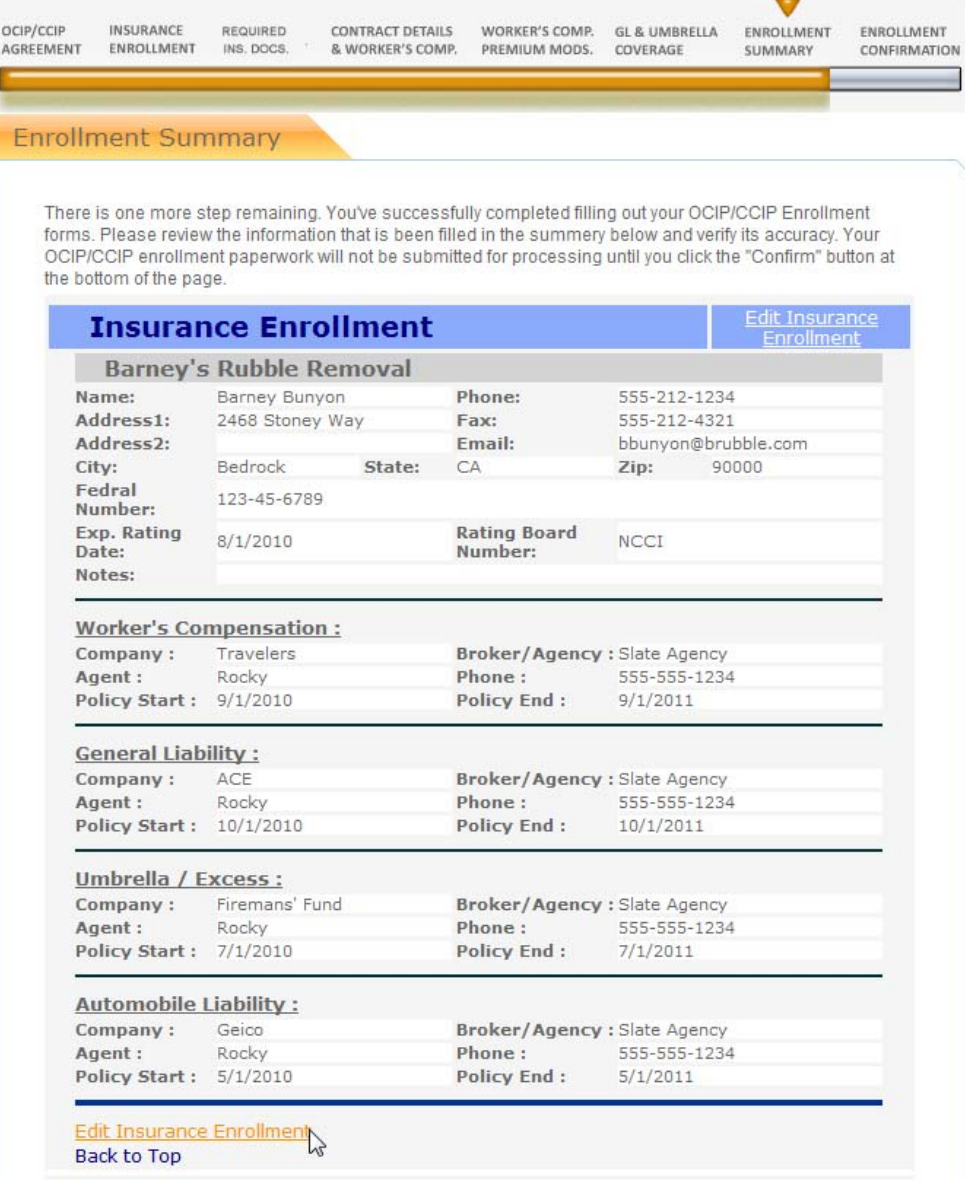

### **Contractor Details & Work Class.**

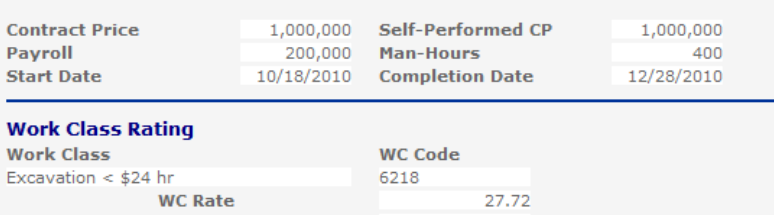

400

400,000

110,880

110,880

Edit<br>`ontracto

Worker

<u>Premjun</u>

**WC Premium** Premium

**WC Hours** 

**WC Payroll** 

Edit Contractor Details<br>Back to Top

Back to Top

#### **Worker's Comp. Premium Mods.**

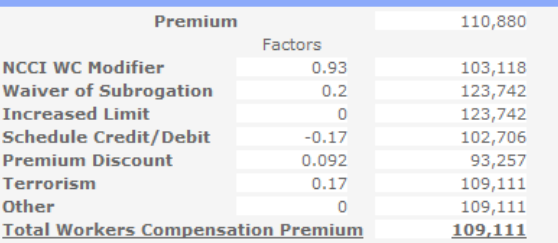

#### Back to Top

#### **GL & Umbrella Coverage**

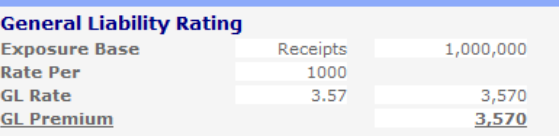

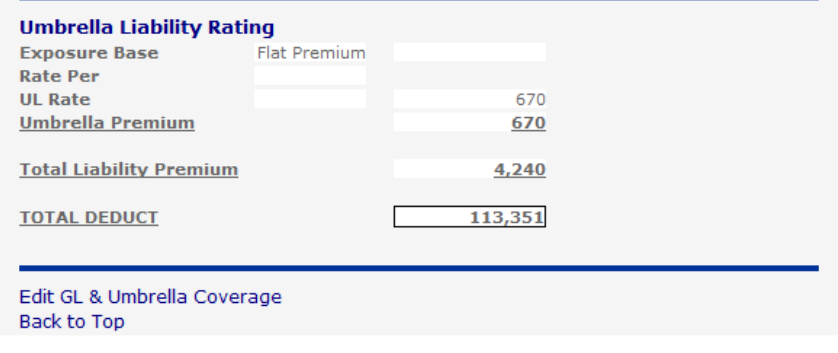

Confirm Print

*Enrollment Data Summary* 

#### **Step 8: Enrollment Confirmation**

You now have the option to print a confirmation of submitting your enrollment paperwork or continue to the CAP Action Panel. More information on the Action Panel can be found on page 22 of this manual. After the CCIP Administrator has processed your online data, you will be sent your Certificate of Insurance, evidencing coverage under the program. ALL eligible parties, regardless of tier, **must** be enrolled prior to starting work onsite. There are no exceptions. **You will not be provided coverage under this Program until you have fully completed the enrollment process and you must also be in receipt of a Certificate of Insurance from the CCIP Administrator before you can begin your onsite operations for the project(s).**

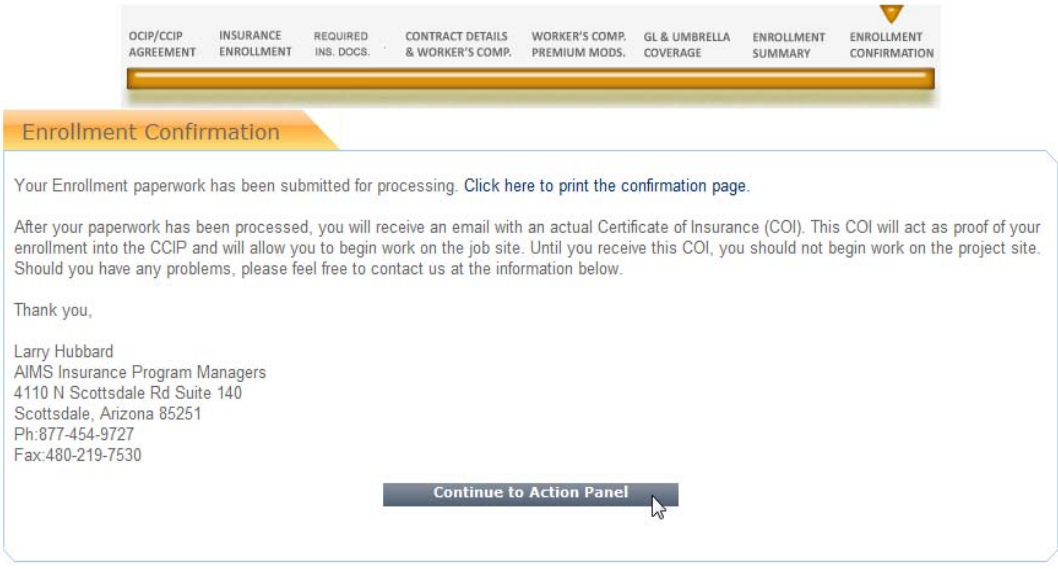

*Enrollment Confirmation* 

### **Reports**

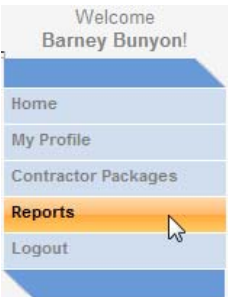

You are able to view and print reports on your contract and enrollment status by clicking on the Reports link of the Menu panel.

First, you will have to filter your report results by clicking on the drop down arrow next to Select a Project (The PWB CCIP program is called a "Project" in CAP). From the drop down list, click on "Pacific West Builders".

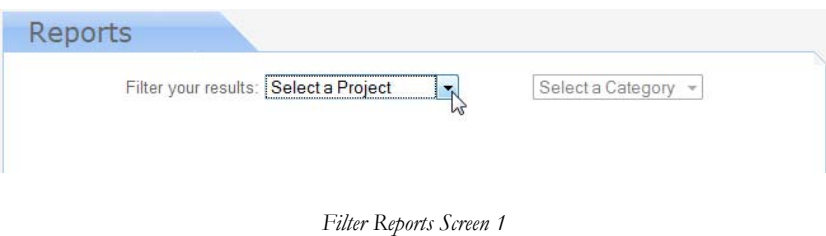

You can further filter the type of reports by clicking on the drop down arrow next to Select a Category.

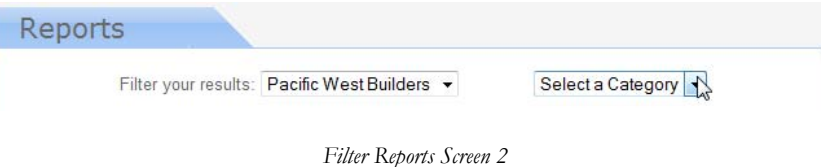

A list of reports will appear. Click Select next to the report you want to view.

| Reports    |                                              |                     |
|------------|----------------------------------------------|---------------------|
|            | Filter your results: Pacific West Builders v | Select a Category v |
| Category   | Report                                       |                     |
| Tracking   | Contractor CloseOut Tracking                 | Select              |
| Tracking   | Contractor Deduct Tracking                   | Select              |
| Open Items | Missing Payroll By Contractor                | Select              |
|            | <b>Result Pages: 1</b>                       | w                   |

*List of Reports* 

A new Build Reports screen will appear in which you can build a report based on criteria that you select, including custom filters, sorting and work sites (Note: Subcontractors will only have access to their own contract information).

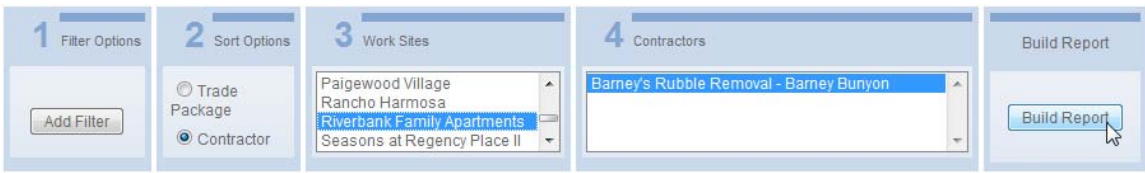

*Build Reports Screen* 

Once built, your report can be exported into a Microsoft Excel, Microsoft Word or Adobe PDF format and viewed, saved or printed.

## **Logout**

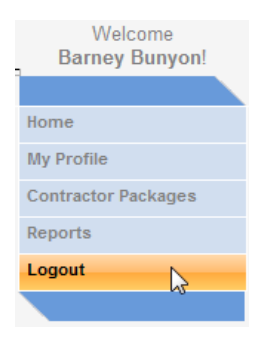

When you are finished working in CAP, click on the Logout link of the Menu panel to securely log out of the system. This ensures that unauthorized users do not access your computer and make changes without your knowledge.

# Post-Enrollment

fter you have completed your enrollment, you will need to report your payroll on a monthly basis, provide information on change orders (if relevant) and close out your contract at the end of your work. It is very important that these tasks be performed so that your CCIP coverage is properly recorded. You will be sent email reminders before you need to submit payroll or close out your contract. All of these actions can be performed using CAP. In the rest of this manual, we will examine how to complete these tasks in greater detail. A

## CAP Action Panel

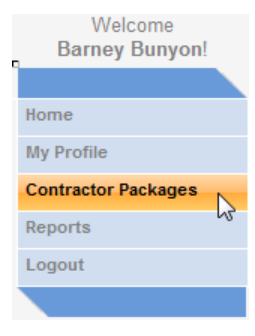

Now that your enrollment information has been submitted, you can access your contracts to make any updates, including payroll reporting and contract close-out via the Action Panel. The Action Panel is accessible through the Contractor Packages on the Menu panel to the left of the Welcome panel on the CAP Home page.

If you click on the Contractor Packages link in the Menu panel, a list of your contract packages (contracts) will appear. If you have multiple trade contracts on the same or multiple job sites, you may have a long list but you can refine your search by filtering by Project, Work Site or Trade by clicking the appropriate drop down list. For this program, your Project will always be "Pacific West Builders".

| Filter your results:            |                                          |  | Select a Project<br>Select a Trade v | $\mathbb{R}$                     | Select a Work Site +                |                      |               |
|---------------------------------|------------------------------------------|--|--------------------------------------|----------------------------------|-------------------------------------|----------------------|---------------|
| <b>All Contractors</b>          |                                          |  | Search Contractor Packages:          |                                  |                                     |                      | <b>Search</b> |
| Project                         | <b>Work Site</b>                         |  | Trade                                | <b>Contractor</b><br><b>Name</b> | <b>Contractor</b><br><b>Company</b> | <b>Status</b>        |               |
| Pacific West<br><b>Builders</b> | <b>Riverbank</b><br>Family<br>Apartments |  | Excavation Work Barney               |                                  | Barney's<br>Rubble<br>Removal       | Good Standing Select |               |

*Selecting a Project, Work Site and Trade* 

Click Select next to the Contractor Package (Contract) you want to manage.

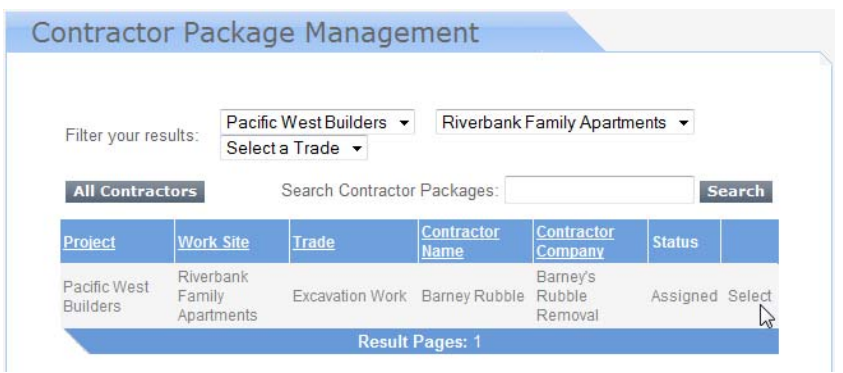

*Selecting a Contractor Package (Contract)* 

Provided your Contractor Package enrollment has been completed, you will see a list of possible action items to manage your contracts (See below). We will now cover each of these action buttons in more detail.

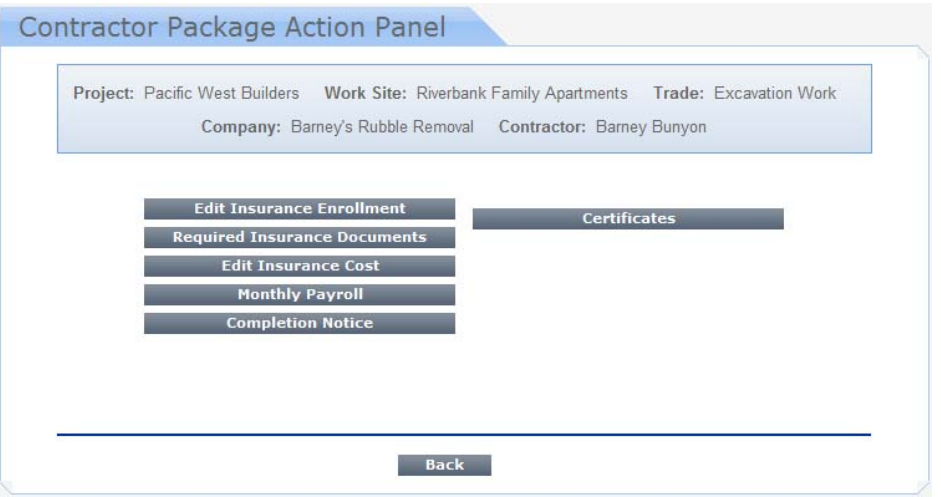

*Contractor Package Action Panel* 

# Edit Insurance Enrollment

Until your enrollment has been finalized, you are able to edit the insurance sections of your enrollment paperwork by clicking on the Edit Insurance Enrollment button on the Action Panel menu. This will return you to the screen you saw when you were first enrolling. If your enrollment has already been processed, you will only be able to view the data. If you need to make any changes or updates, you will have to contact the CCIP Administrator.

## Required Insurance Documents

There may be a circumstance where you will need to submit additional insurance documentation even after you have completed the enrollment process. By clicking on the Required Insurance Documents button on the Action Panel menu, you are able to upload any missing insurance documents, such as COIs or

rate/declarations page(s) from your polic(ies). This will return you to the screen you saw when you were first enrolling.

## Edit Insurance Cost

Until your enrollment has been finalized, you are able to edit the insurance cost sections of your enrollment paperwork by clicking on the Edit Insurance Cost button on the Action Panel menu. This will return you to the screen you saw when you were first enrolling. If your enrollment has already been processed, you will only be able to view the data. If you need to make any changes or updates, you will have to contact the CCIP Administrator.

## Monthly Payroll

Each enrolled party is required to submit its payroll information on a monthly basis for all work performed onsite. Payroll and labor hours must be reported separately for each workers' compensation classification code and separately for each worksite under the CCIP. You can access the payroll reporting feature in CAP by clicking on Monthly Payroll from the Action Panel menu. Click on the Enter New Payroll button to begin or you can submit a note for the CCIP Administrator by typing in the Notes field and clicking on Submit Notes.

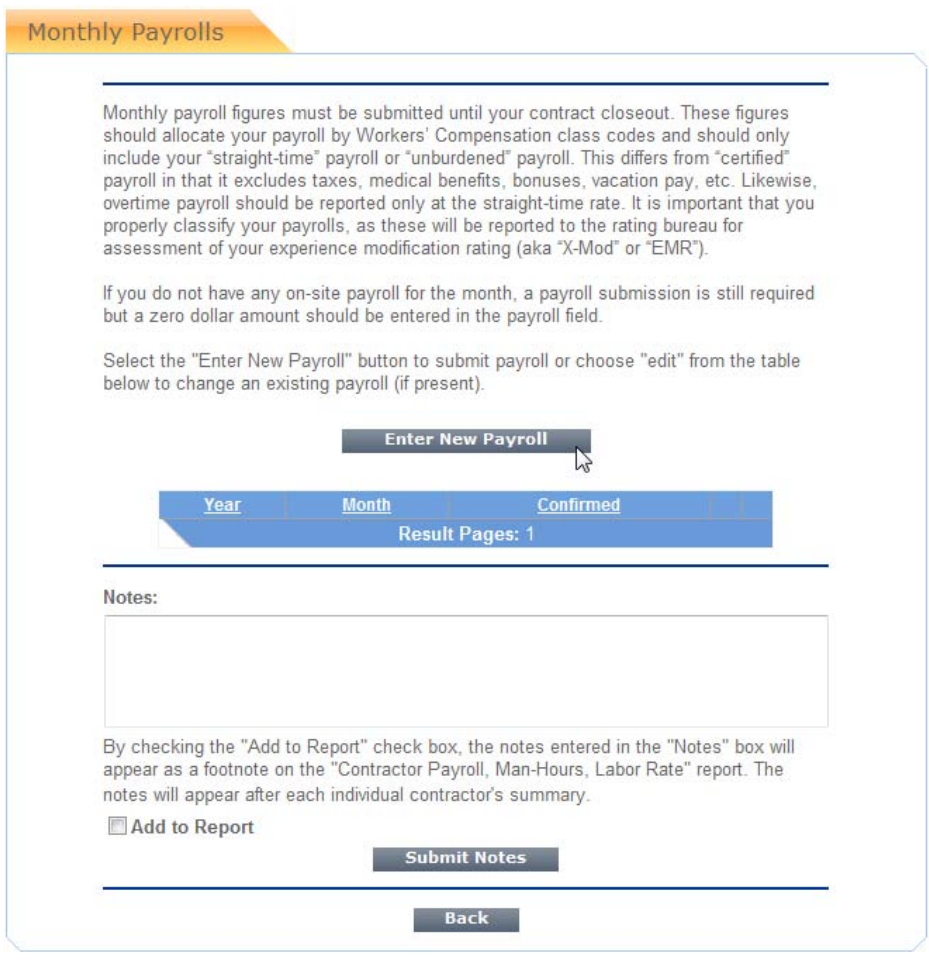

*Monthly Payroll* 

Your payroll must be reported excluding taxes, medical benefits, bonuses, vacation pay, etc. Treat any overtime pay at the straight time rate. And remember that, even if you have no payroll to report for a particular month, you must still log in and report zero (0) hours. This information must be submitted by the 10<sup>th</sup> of each month during the active construction phase of the project. The insurance carrier will conduct periodic audits of subcontractor payroll records both during and after the course of your work, so it is important that your payroll be reported accurately. Overstating or understating payroll can adversely impact PWB's premium to the insurance carrier. After you complete the labor hours and payroll for each class code, click the Submit button. If this will be your final payroll for your contract, check the Final Payroll box before you submit your payroll.

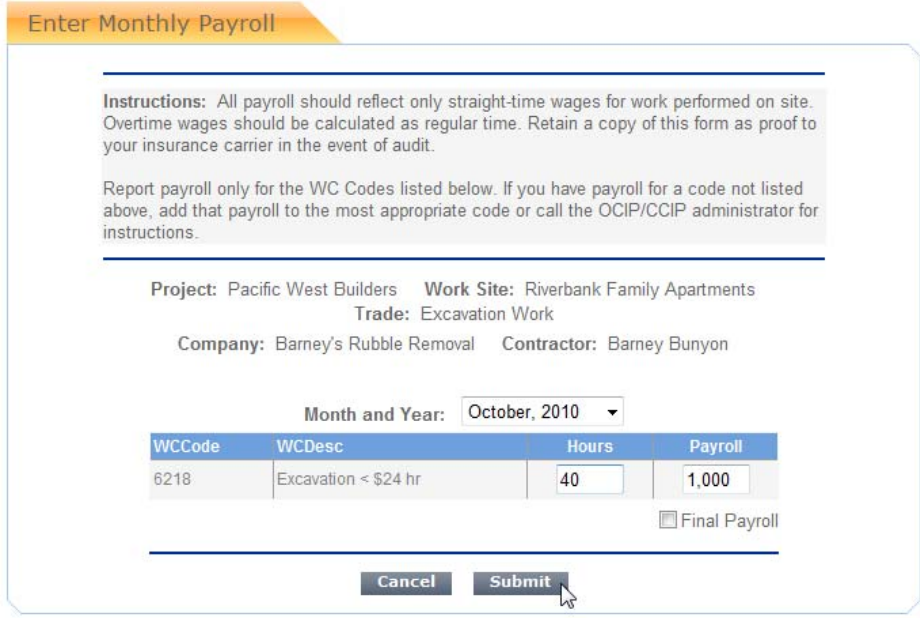

*Labor Hours & Payroll* 

**NOTE:** Failing to submit payroll reports may result in the suspension of progress payments until all missing information is received.

If there will be a substantial delay in your work performed onsite of more than one month, you can set beginning and end dates to suspend payroll reporting, by clicking the Add New Suspend Dates button at the bottom of the Monthly Payrolls page.

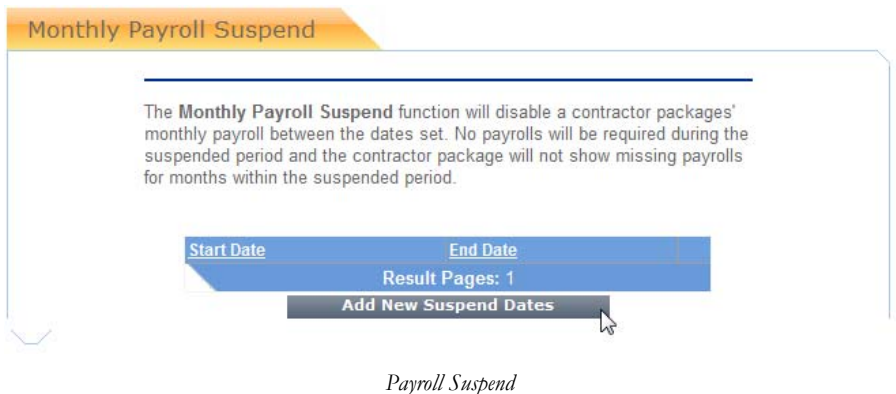

Enter the start date for your work delay in the first field and the end date in the second field and click the Submit New Suspend Dates button. Your reminders to submit payroll will be deactivated until your new end date passes, at which time it will resume.

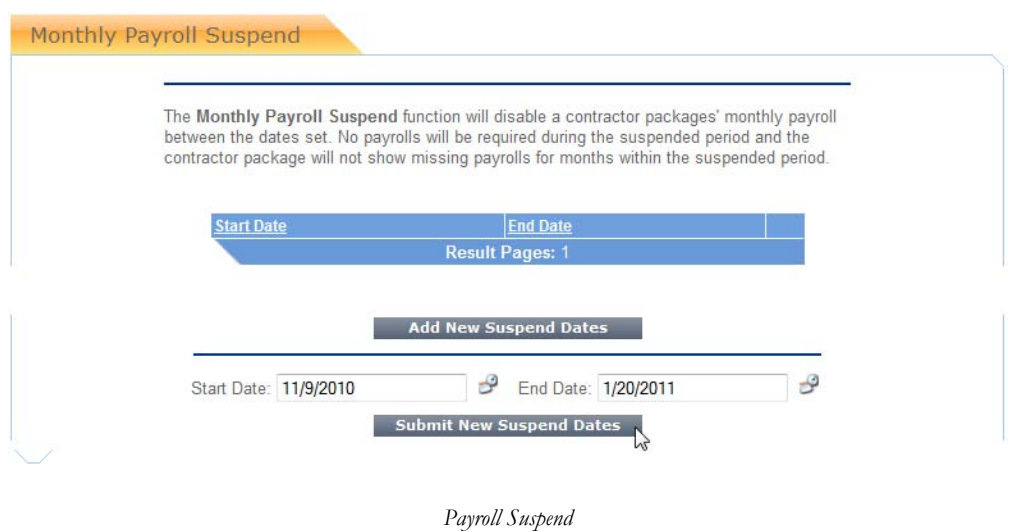

# Completion Notice

When you have completed your onsite work for this project, click on the Completion Notice button on the Action Panel. A small window will appear where you can enter the final date of your work termination. Then, click the Submit button. Note: You will not be able to submit a work termination date until after that date has passed.

|                  | Company: Barney's Rubble Removal Contractor: Barney Bunyon                                                 |
|------------------|----------------------------------------------------------------------------------------------------|
| <b>Edit Inst</b> | $\mathbf{x}$<br>Closeout Date :. OCIP/CCIP Management Portal :. Po                                         |
| Required<br>Edit | https://pwb.wrap-up.us/ContractCloseout/CloseoutDate.asp<br>恳                                              |
| Mo               | Enter the closeout date using the format (mm/dd/yyyy) or click on the<br>calendar icon and select the date |
| Con              | Closeout Date: 11/26/2010<br>關<br><b>Submit</b>                                                            |
|                  |                                                                                                    |

*Completion Notice*

## **Certificates**

After you have received your Certificate of Insurance under the CCIP, you will be able to access, view and print your Certificate online by clicking the Certificates button on the Action Panel.

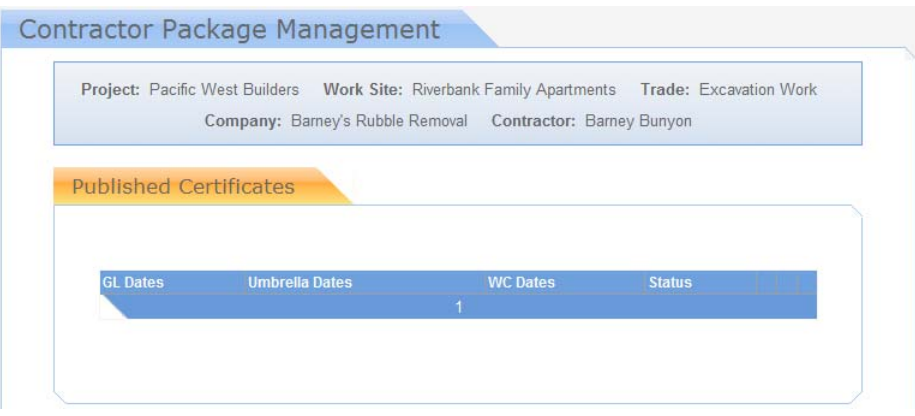

*Certificate of Insurance* 

# Certificates of Insurance

s mentioned previously, the CCIP provides coverage only to **eligible and enrolled** participants. There are other exposures which are not intended to be covered by the CCIP and for which you are contractually obligated to provide coverage to protect yourself and PWB. Please refer to the exact insurance requirements that apply to you, as expressed in your subcontract agreement. Your insurance obligation will depend on whether you are eligible for enrollment into the CCIP or excluded from enrollment.  $\mathbf{A}$ <sup>s n</sup><br>are

## Eligible/Enrolled Parties must provide evidence of the following:

- Workers' Compensation insurance for **off-site** activities
- CGL insurance for **off-site** activities
- Business Automobile insurance for **off-site and on-site** exposures
- Any other insurance coverages required by your contract

See Appendix C for a sample Eligible/Enrolled Parties' Certificate of Insurance for this Program.

**Excluded** Parties must provide evidence of the following:

- Workers' Compensation insurance for **off-site and on-site** activities
- CGL insurance for both **off-site and on-site** activities
- Business Automobile insurance for **off-site and on-site** exposures
- Any other insurance coverages required by your contract

See Appendix D for a sample Excluded Parties' Certificate of Insurance for this Program.

All evidence of insurance should be provided to the CCIP Administrator identified on Appendix A. Your requirements must be presented in the form of a Certificate of Insurance on a standard ACORD Form 25- S. The Certificate must include an Additional Insured Endorsement for each policy (except Worker's Comp) naming as a minimum all parties, as specified in Exhibit  $Q$  at the end of this manual. The Additional Insured Endorsement must state that the coverage provided to the additional insureds is primary and non-contributory with respect to any other insurance available to the additional insureds. The Certificate must also evidence that each carrier has provided waivers of subrogation in favor of the Pacific West Builders and all other required parties, as specified in your contract. Please also note the requirement for thirty (30) days notice of cancellation, modification or material change.

The limits of liability, as stated in your contracts, are minimum limits only and are not intended to restrict the liability imposed on you for work performed under your contracts, or otherwise. If a construction participant is unable to meet its contractual insurance obligations, PWB reserves the right to disallow the participant from working onsite.

## **Sub-tier Contractors**

All construction participants that use sub-tier contractors are responsible for ensuring that their subtier contractors maintain all required insurance coverages specified above. Your responsibility exists regardless of whether your sub tier contractor is eligible and enrolled in the CCIP or excluded from the program. Please refer to the exact insurance requirements that apply to your sub tier contractors, as expressed in your subcontract agreement.

## **Renewals**

If any one of your required insurance coverages expires during your active work on the project site(s), you must submit a Certificate of Insurance evidencing that coverage and limits have been renewed and satisfy all insurance requirements, as specified in your contract. This should be performed thirty (30) days prior to renewal or thirty (30) days prior to any change or replacement of coverage. If you fail to submit proper evidence of coverage, you will be notified of exactly what coverages are non-compliant.

**NOTE:** Failure to submit complete evidence of coverage as required may result in the withholding of progress payments until required documentation is received.

# Claims

t is very important that claims are properly documented at the time of their occurrence. You will be receiving a claims kit by mail, if you have not already, from the CCIP Administrator. In it you will find information on claims, as well as claim forms to report any onsite injuries/incidents. You can also order a claims kit by contacting the CCIP Administrator. Obviously, there is no way to list every type of claim that could possibly occur but, generally speaking, claims will consist of injuries to workers and/or third-party non-workers and/or damage to third-party property. Contact your Site Superintendant if a jobsite injury/incident occurs and if necessary, call 911. t is<br>rec<br>fin<br>also

# Contact Information

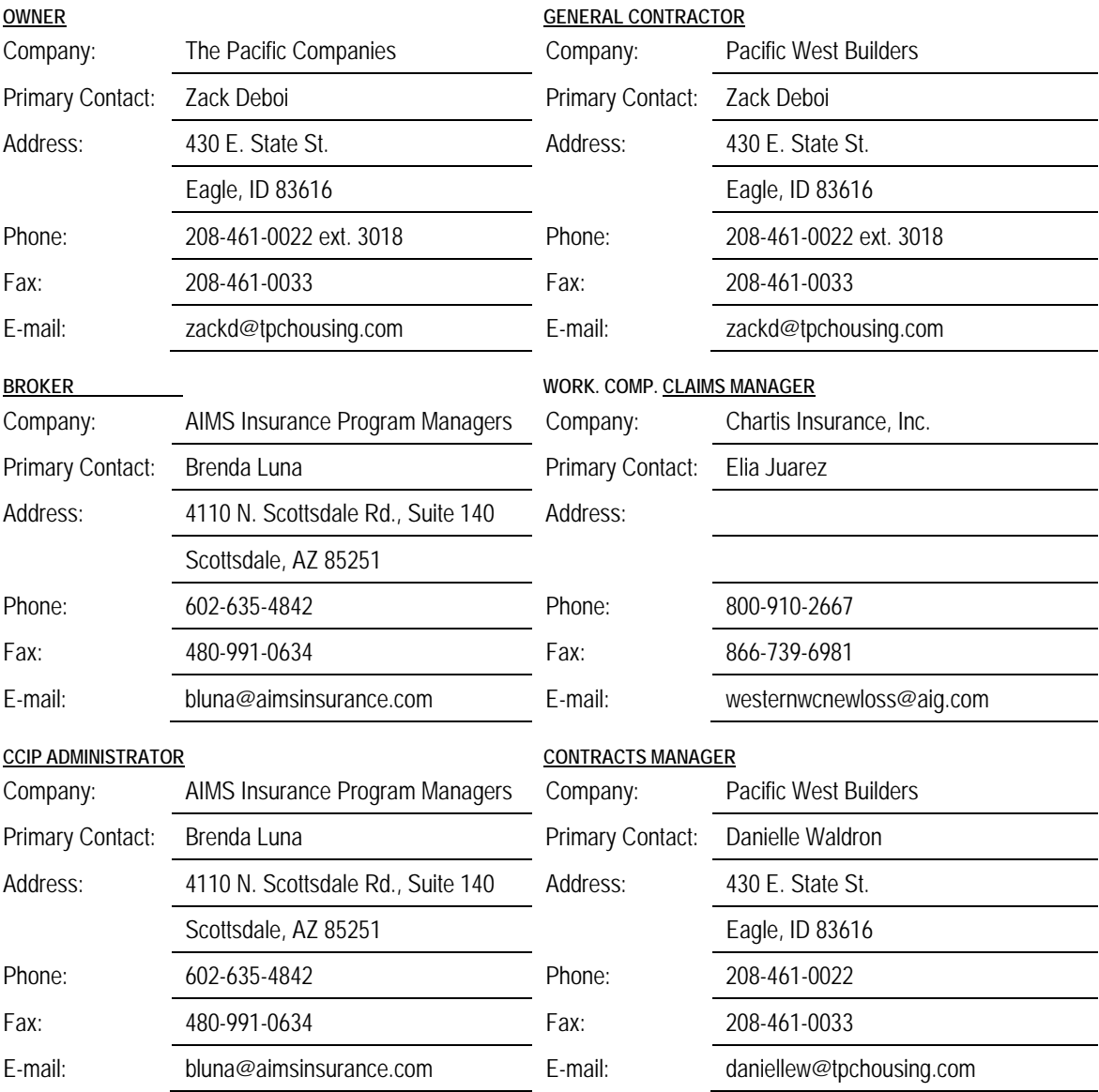

# Program Coverage

#### **WORKERS' COMPENSATION & EMPLOYER'S LIABILITY INSURANCE**

#### **A. Coverage A – Statutory Benefits**

Liability imposed by the Workers' Compensation and/or Occupational Disease statute of the State of CA and any other state or governmental authority having jurisdiction related to the work performed on the Project.

#### **B. Coverage B – Employer's Liability**

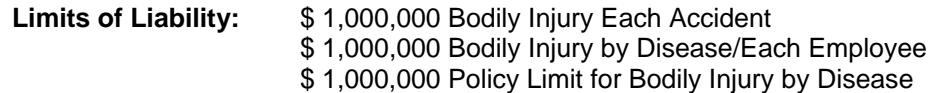

#### **COMMERCIAL GENERAL LIABILITY & UMBRELLA/EXCESS LIABILITY INSURANCE**

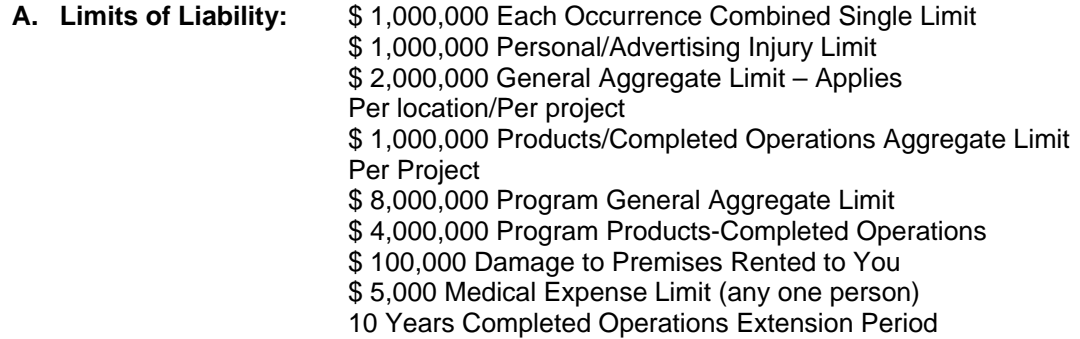

\*The Products/Completed Operations Aggregate will apply to the construction period of the Project and is extended for the duration of any applicable statute of limitations or repose. Coverage is also extended to cover bodily injury or property damage occurring; (a) during the products/completed operations extension and (b) from the service or repair of your work or your product (warranty work).

- **B. Policy Form:** ISO "Occurrence" form CG0001 (10/01 edition)
- **C. Following Form Excess Limits:** \$4,000,000/8,000,000 Each Occurrence/Aggregate

#### **D. Notable Amendments of Coverage**

- CA Insurance Guarantee Association Fund
- Service of Suit
- Amendment of Duties in the Event of Occurrence
- Incidental Medical Malpractice Liability Coverage
- Bodily Injury Definition Extension
- Amendment of Other Insurance
- Composite Rate Plan Endorsement
- $\bullet$  Deductible Endorsement Form A if applicable
- Unintentional Errors & Omissions Endorsement
- Completed Operation Extension (Non-residential Only)
- Fellow Employee Exclusion Amendment
- Amendment of Expected or Intended Injury Exclusion
- Property Damage To Insureds Work
- Consent to Transfer of Your Rights & Duties Endorsement
- LRRP Long Form Endorsement
- Additional Definitions Endorsement
- Amendment of Limits of Insurance
- Eminent Domain Condemnation, Proceeding
- Amendatory Endorsement Coverage Territory
- Primary Coverage for Specified Persons or Organizations Names as Additional Insureds – Ongoing Operations and Completed Operations
- Condominium Exclusion Products/Complete Operations
- Additional Insured Owners, Lessee or Contractors
- Earlier Notice of Cancellation Provided By Us
- Additional Insured Mortgagee, Assignee or Receiver
- Limitation of Coverage to Designated Premises
- Amendment of Liquor Liability Exclusion
- Waiver of Our Rights to Recover From Others Endorsement
- Contractual Liability Railroads
- Amendment of Contractual Liability Exclusion for Personal Injury
- California Changes Cancellation & Non-Renewal

#### **E. Notable Exclusions of Coverage**

- Lead Liability Exclusion
- Radioactive Matter Exclusion
- **•** ERISA Exclusion
- Securities & Financial Interest Exclusion
- Exclusion for Montrose Continuing or Progressive Endorsement
- **•** Fungus Exclusion
- Asbestos & Silicosis Exclusion Endorsement
- Exclusion Injuries or Damages Due To Water Seepage, Leakage or Intrusion from
- Exterior Wall Applications
- Exclusion Violation of Statutes in Connection with Sending, Transmitting or
- Communicating Any Material or Information (CAN-SPAM Act)
- Damage to Property Exclusion (Builder's Risk Exclusion)
- Employment Related Practices Exclusion
- Total Pollution Exclusion with a Hostile Fire Exception
- Exclusion Contractor Professional Liability
- Nuclear Energy Liability Exclusion Endorsement (Broad Form)

 $\blacksquare$ 

## ELIGIBLE/ENROLLED PARTIES

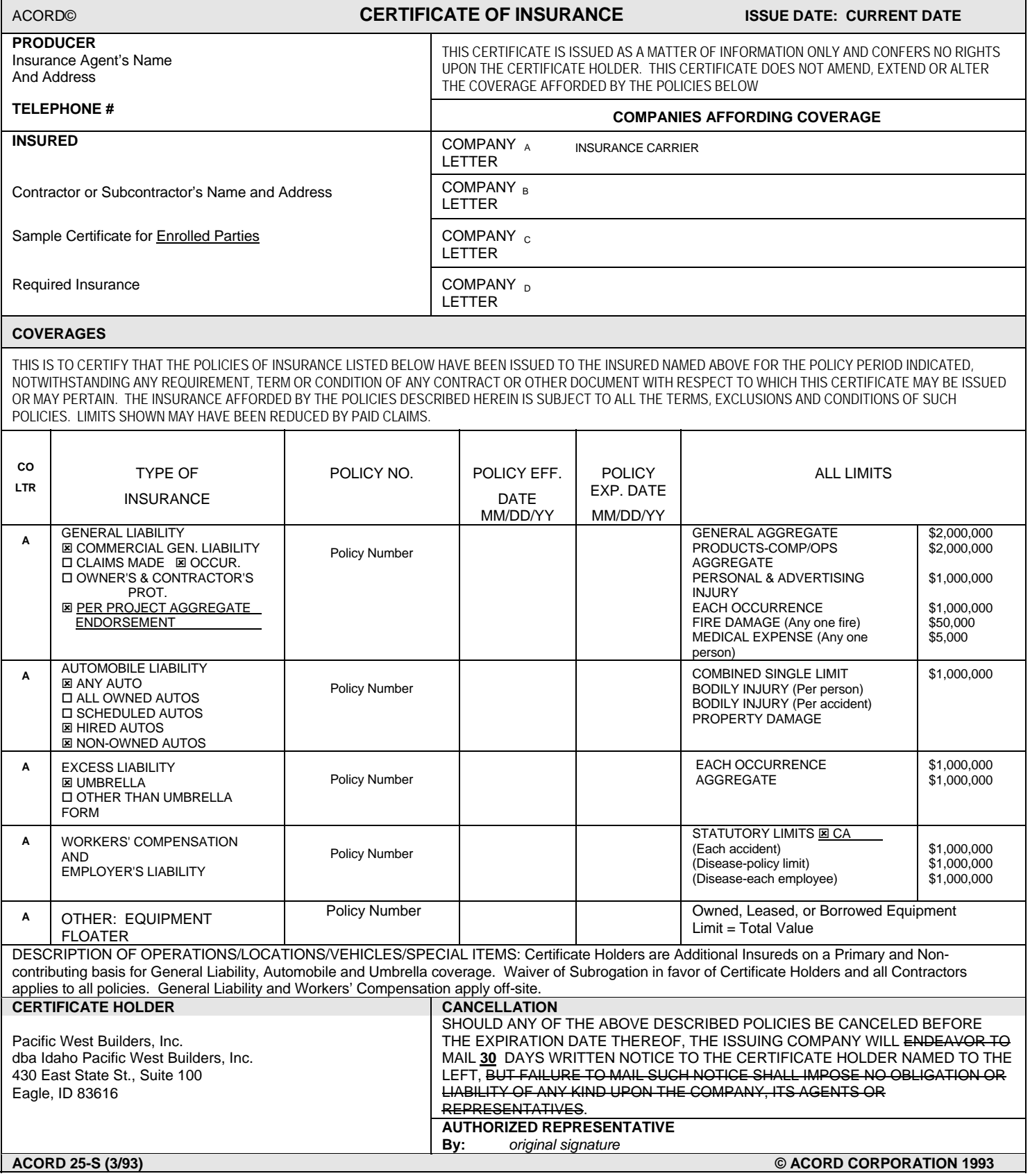

## EXCLUDED PARTIES

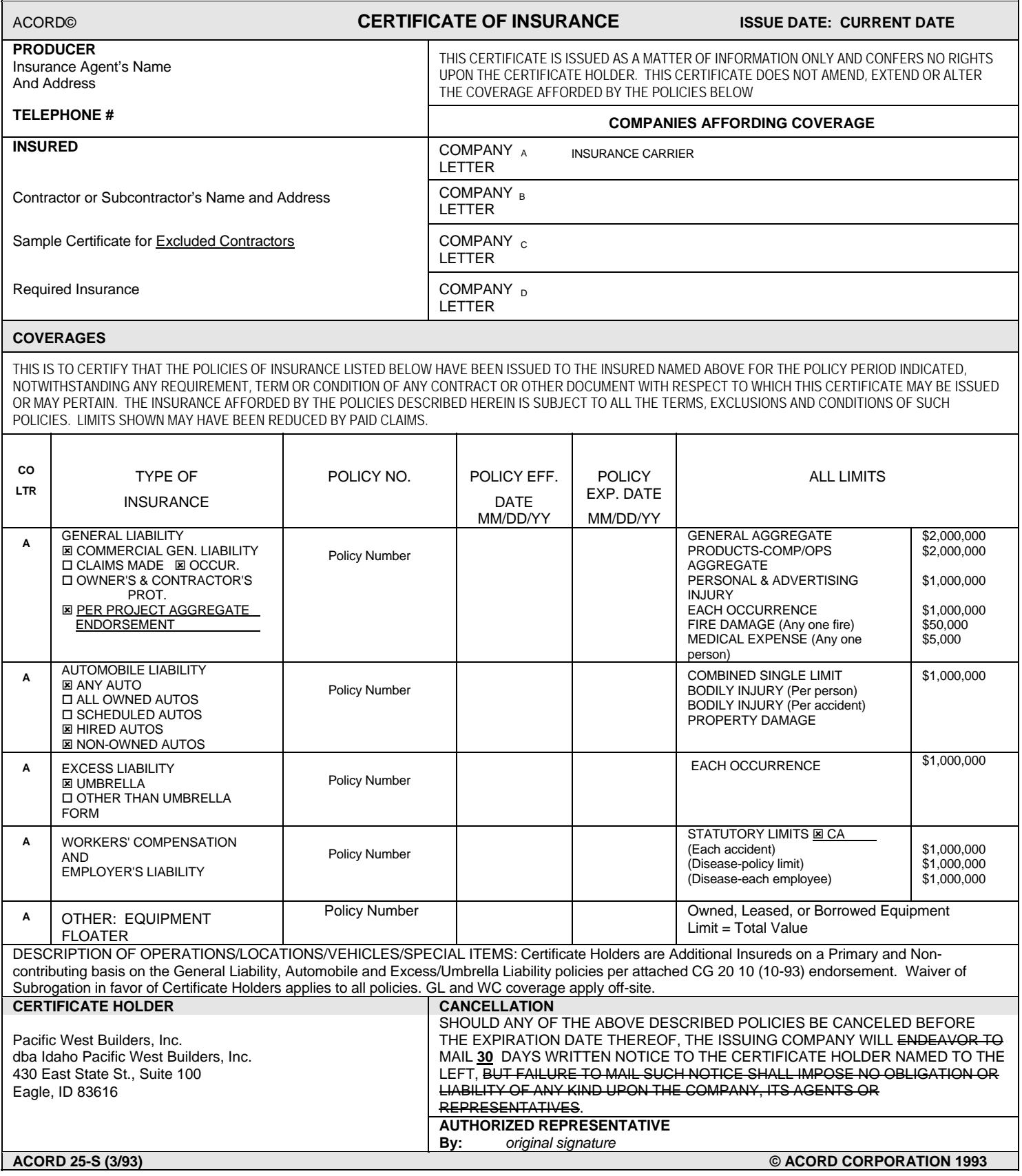

### **REQUIRED ADDITIONAL NAMED INSUREDS**

All Certificates of Insurance from either **enrolled** or **excluded** parties must at least list the following as additional insureds:

Pacific West Architecture Pacific West Builders Pacific West Communities, Inc. The Pacific Companies dba TPC Real Estate Development Services, Inc.

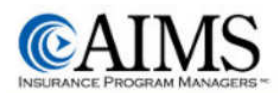

## CCIP Enrollment Form

#### General Contact Information

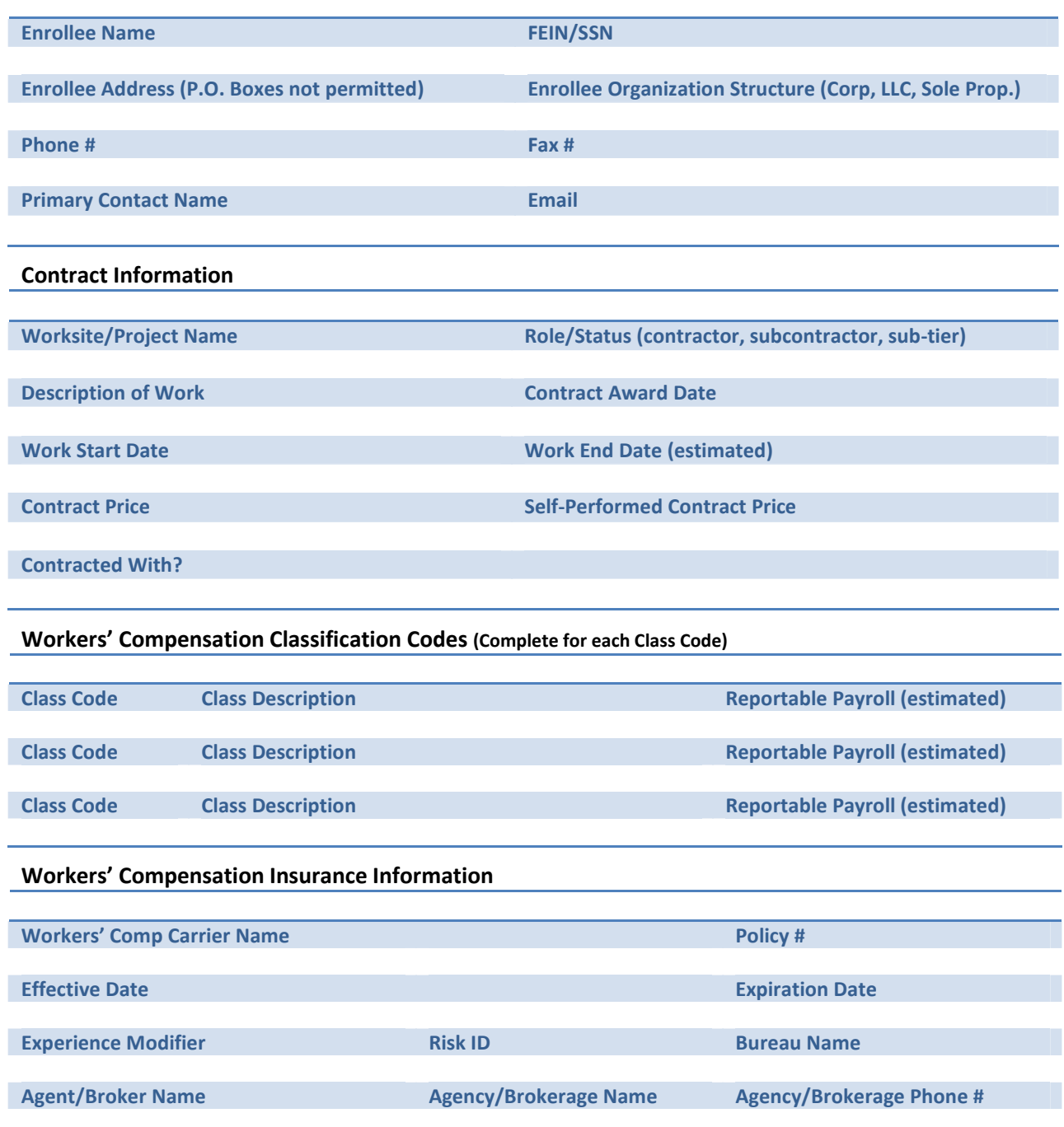

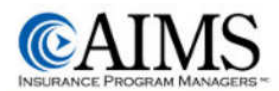

#### General Liability Insurance Information

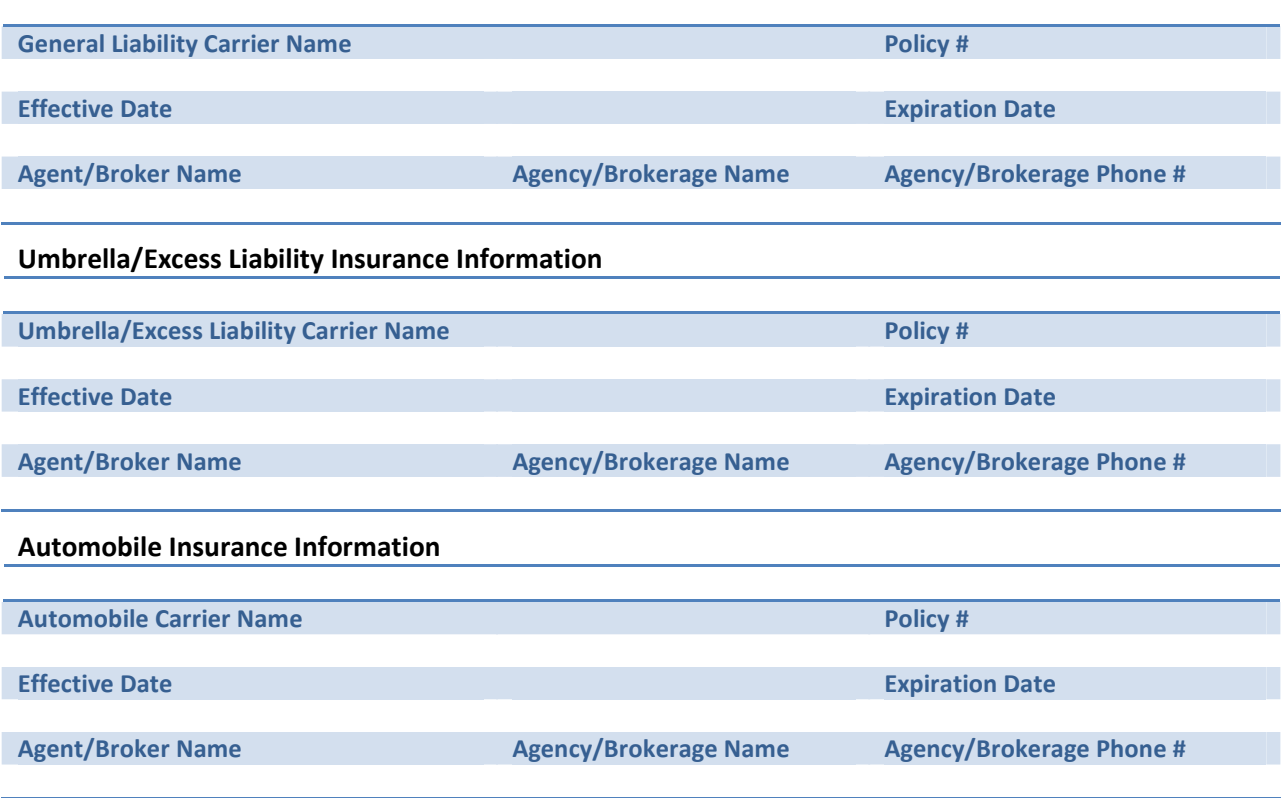

By typing or writing my name in the signature block below, I certify that the information on this form is true and correct to the best of my knowledge.

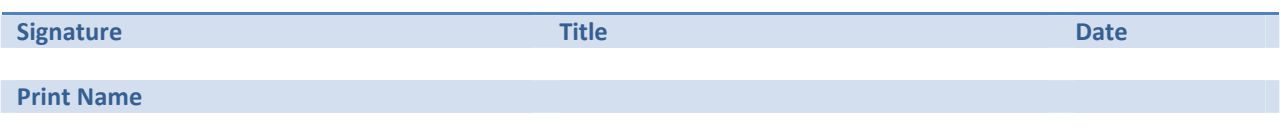

After you have completed and signed this form, you must submit it to the CCIP Administrator at the contact address below.

Your insurance agent or broker should be able to help you with the information you need.

Please submit either via: Mail: AIMS, 4110 N. Scottsdale Rd., Suite 140, Scottsdale, AZ 85251 Or Fax #: 480-991-0634

For questions on how to complete this form, please contact the CCIP Administrator at 877-454-9727.